Yuiopasdfghjklzxcvbnmqwertyuiopas dfghjklzxcvbnmqwertyuiopasdfghjklz xcvbnn**d A Z A K** kvbnm qwertywersja 8.2.0 wersja 8.2.0 uiopas **AZAX** hopasd  $\int_{\mathbb{R}} fghjklzk$  and the set to work a tag to the set to the set of the set of the set of the set of the set of the set of the set of the set of the set of the set of the set of the set of the set of the set of the set o cybnm wertyuwww.communistation.com/vulopa **Wersja 8.2.0 A Z A X** usługi archiwalne i komputerowe ul. Gietkowska 4B/1 10-170 Olsztyn tel: 507-167-808 e-mail: info@azax.com.pl

sdfghjklzxcvbnmqwertyuiopasdfghjkl zxcvbnmqwertyuiopasdfghjklzxcvbn mqwertyuiopasdfghjklzxcvbnmqwert yuiopasdfghjklzxcvbnmqwertyuiopas dfghjklzxcvbnmqwertyuiopasdfghjklz xcvbnmqwertyuiopasdfghjklzxcvbnm qwertyuiopasdfghjklzxcvbnmqwerty uiopasdfghjklzxcvbnmqwertyuiopasd fghjklzxcvbnmqwertyuiopasdfghjklzx

# Spis treści

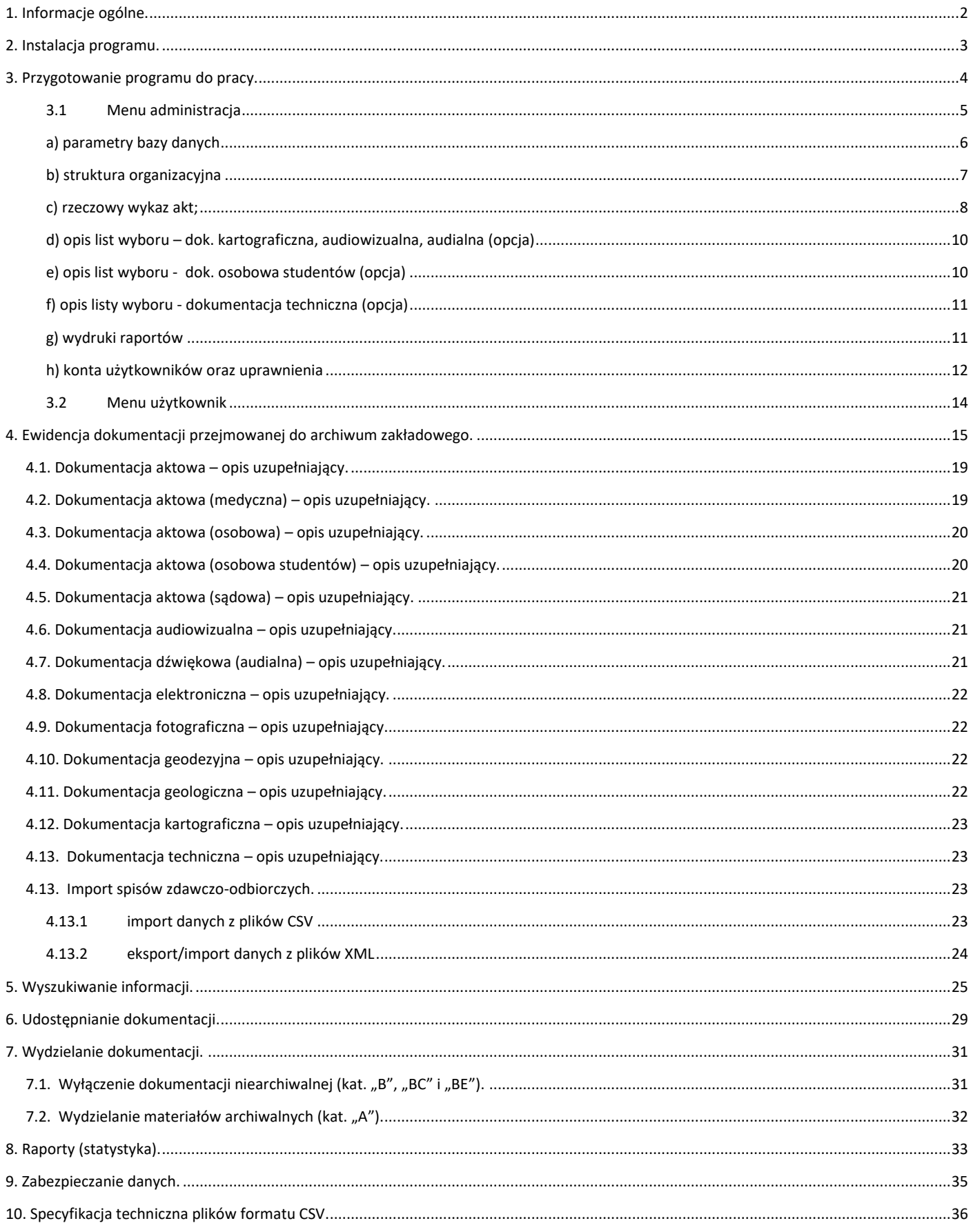

# <span id="page-2-0"></span>**1. Informacje ogólne.**

Aplikacja **AZAK** ma na celu usprawnienie działania archiwum zakładowego lub składnicy akt, gromadzących dokumentację jednej lub wielu jednostek organizacyjnych, w pełnym jego zakresie działania. Funkcje programu odnoszą się zarówno do archiwów zakładowych jak i składnic akt. W tych ostatnich nie będą wykorzystywane czynności, opisane w punktach dotyczących przekazywania materiałów archiwalnych do archiwów państwowych oraz wydzielania dokumentacji podlegającej ekspertyzie archiwalnej.

W celu poprawnego działania programu, a także pełnego wykorzystania wszystkich jego funkcji należy przestrzegać zasady wypełniania pól w poszczególnych formularzach.

Część z tych pól została zadeklarowana jako pola obowiązkowe (w formularzach wprowadzania danych tło pól obowiązkowych jest w kolorze zielonym).

Aplikacja **AZAK** została wykonana w architekturze klient-serwer. Serwer bazodanowy posgresql, który należy zainstalować jako oddzielną aplikację.

#### **Uwaga:**

Każdy dodany nowy rekord lub modyfikacja istniejącego rekordu musi być potwierdzona przyciskiem "zapisz" (rys. 1)

 $\left| \right|$  Zapisz

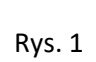

Innymi standardowymi przyciskami w Aplikacji **AZAK** są:

- >> Nowy rekord (nowy spis lub nowa pozycja w spisie);
- $\overline{\phantom{a}}$  $\gg$  Edycja rekordu (edycja spisu lub edycja pozycji w spisie) $^2$ ;
- >> Usuń rekord (usuwanie całego spisu lub pozycji w spisie);  $\times$
- 晸 >> Przejście do spisu lub pozycji w spisie o podanym numerze;
- >> Drukuj wydruk spisu zdawczo-odbiorczego: (Topografia zasobu: Tak/Nie, Stan archiwalny);  $\mathbb{C}$
- >> Filtruj (wg nr spisów, rodzaju dokumentacji, dat);  $\blacktriangleleft$
- >> Spis akt (przejście do teczek w spisie); tii.
- >> Kod kreskowy (format: CODE128A) wyszukiwanie za pomocą czytnika kodów<sup>1</sup> 這
- >> Blokada spisu (blokada przekazanego spisu); ×
- >> Import danych z pliku (format csv) oraz import/eksport danych (format xml); R
- >> Wydruk etykiet (na etykietach drukowany jest kod kreskowy, format: CODE128A); 血
- >> Wyjście;  $\mathbf{R}$

**<sup>1</sup>** dostępne również przy udostępnianiu dokumentacji (po zeskanowaniu kodu kreskowego –

automatyczne przejście do nowego rekordu umożliwiające wypożyczenie teczki);

**<sup>2</sup>** przejście do edytowania rekordów możliwa jest również, poprzez dwukrotne kliknięcie w dany rekord.

**Uwaga:** Jest możliwość ręcznego wprowadzenia kodu (np. w sytuacji uszkodzonego czytnika). Format wpisu: IJO**/**NRZPISU**/**NRPOZYCJI**/ <sup>1</sup>**

**<sup>1</sup>** Kolorem czerwonym zaznaczono separatory, które również należy wprowadzić z klawiatury.

**Uwaga:** Wszystkie raporty oraz wydruki posiadają funkcję eksportu do pliku xls lub pdf (rys. 2)

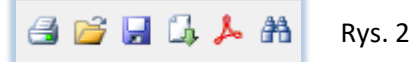

Dodatkowo w formularz w formie tabelarycznej takich jak: **wykaz spisów zdawczo-odbiorczych**, **spis akt**, **wynik wyszukiwania** oraz **udostępnianie**, dostępne jest sortowanie wyświetlonych kolumn.

**Uwaga:** sortowanie działa poprzez kliknięcie w nazwę danej kolumny.

Dodatkowo wszystkie raporty posiadają funkcję konwersji raportu do formatu pdf (Adobe Reader) lub xls (MS Exell).

#### <span id="page-3-0"></span>**2. Instalacja programu.**

#### **Instalacja serwera postgresql oraz aplikacji AZAK na tym samym komputerze**

- 1. Zainstalować serwer baz danych postgresql, instalację należy wykonać na komputerze (serwerze) oraz koncie administratora komputera;
- 2. Zainstalować aplikację Azak (plik: azaksetup.exe). Na pulpicie zostanie umieszczony skrót do aplikacji (po wybraniu odpowiedniej opcji w kreatorze instalacji);
- 3. Uruchomić aplikację Azak.exe, pojawi się okno konfiguracji bazy danych azak na serwerze posgresql (rys. 3);

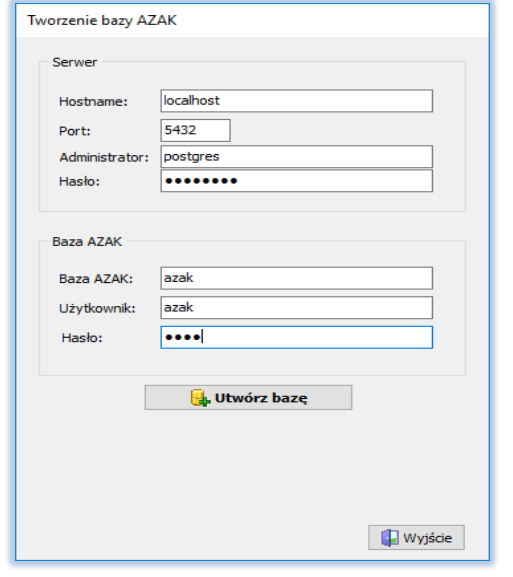

**Uwaga:** Należy wypełnić zgodnie z rys. 2 gdzie w polu hasło (dla serwera) należy wpisać to zdefiniowane wcześniej w momencie instalacji serwera postgresql, hasło do bazy Azak: ustawiamy samodzielnie np. **azak**

Po instalacji powinien utworzyć się dodatkowy plik w katalogu z aplikacją o nazwie **azak.ini** 

**Uwaga:** hasło bazy danych w pliku azak.ini jest szyfrowane.

**Uwaga:** Plik azak.ini jest niezbędny do poprawnego uruchamiania aplikacji i należy ww. plik zachować. Potrzebny jest również w sytuacji instalowania aplikacji na kilku stanowiskach. Brak ww. pliku powoduje próbę instalacji czystej bazy danych na serwerze postgresql.

Rys. 3

4. Uruchomić aplikację Azak.exe

**Uwaga:** aplikacja działa w trybie demo (można wprowadzić maksymalnie 6 spisów zdawczo-odbiorczych) do momentu wgrania pliku licencji, który otrzymuje się pocztą elektroniczną w terminie późniejszym.

#### **Instalacja serwera postgresql oraz aplikacji AZAK na różnych komputerach**

- 1. Zainstalować serwer baz danych postgresql (zgodnie z instrukcją przesłaną w oddzielnym pliku);
- 2. W pliku konfiguracyjnym serwera postgresql o nazwie: pg\_hba.conf należy dokonać następujących zmian: **Uwaga:** Jeżeli serwer postgresql został zainstalowany np. na dysku D to ww. plik znajduje się w katalogu D:\PostgreSQL\12\data

# **Dodany wpis: host postgres postgres 192.168.55.10/24 md5** oraz **host azak azak 192.168.55.10/24 md5**

**Uwaga:** po dokonaniu powyższego wpisu należy zrestartować serwer postgresql (np. poprzez zatrzymanie, a następnie uruchomienie usługi postgresql w panelu usług komputera (serwera) windows.

**Uwaga:** jeżeli na komputerze na którym zainstalowano serwer bazodanowy postgresql włączona jest zapora systemu lub inny program zabezpieczający, należy w nich odblokować port nr: 5432

3. Zainstalować aplikację AZAK (plik setup.exe) na innym komputerze (zgodnie z pkt. 2-4 przy instalacji na jednym stanowisku);

**Uwaga:** Należy wypełnić zgodnie z rys. 3 jednak zamiast wpisu localhost należy wpisać IP serwera, na którym został zainstalowany serwer postgresql, (np. 192.168.55.2)

#### <span id="page-4-0"></span>**3. Przygotowanie programu do pracy.**

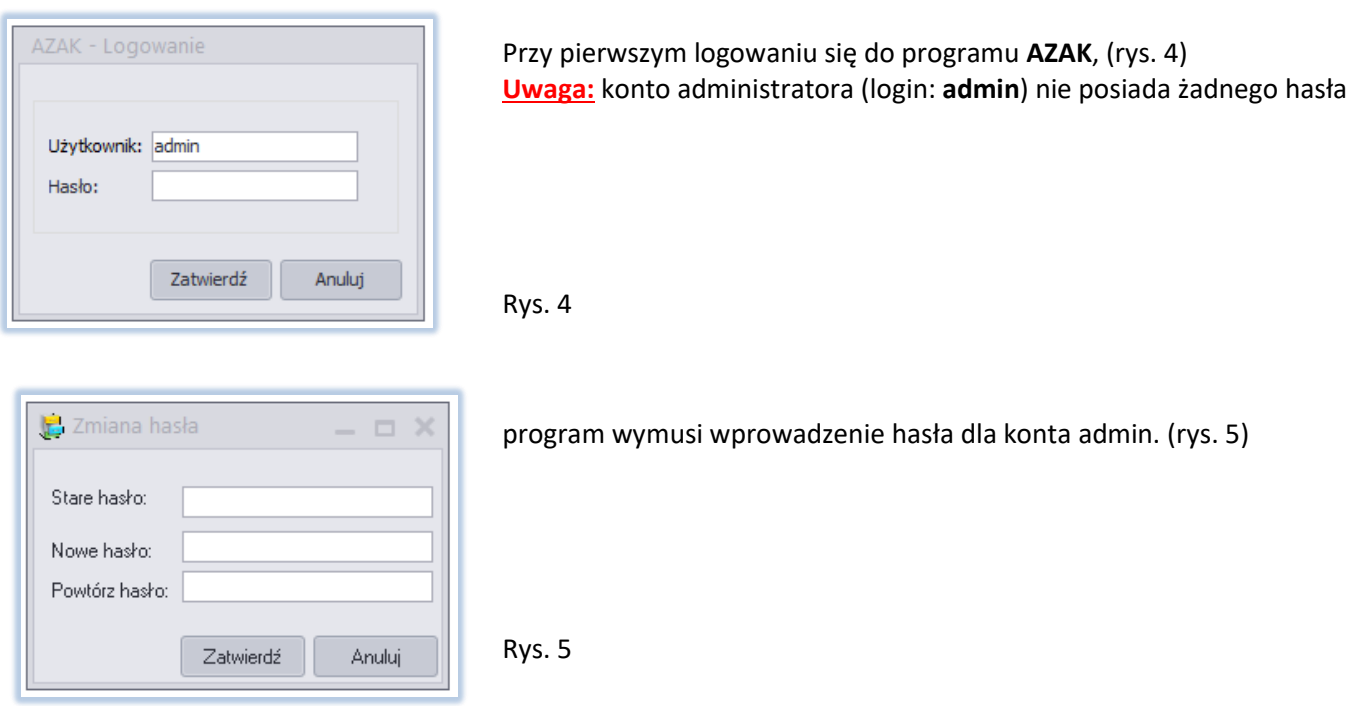

**Uwaga:** jeżeli komputer będzie posiadał dostęp do sieci Internet, program przy każdym uruchomieniu (logowaniu) będzie sprawdzał czy jest dostępna nowsza wersja oprogramowania aplikacji (pod warunkiem wykupionego wsparcia technicznego. Informację na ten temat znajdują się w menu Administracja -> Licencja – str. 13 rys. 31).

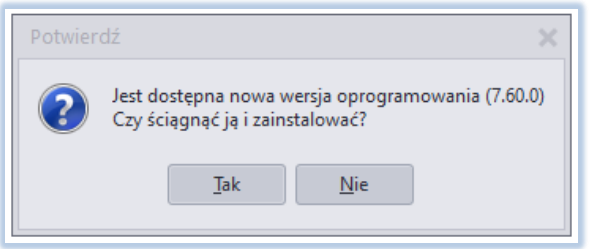

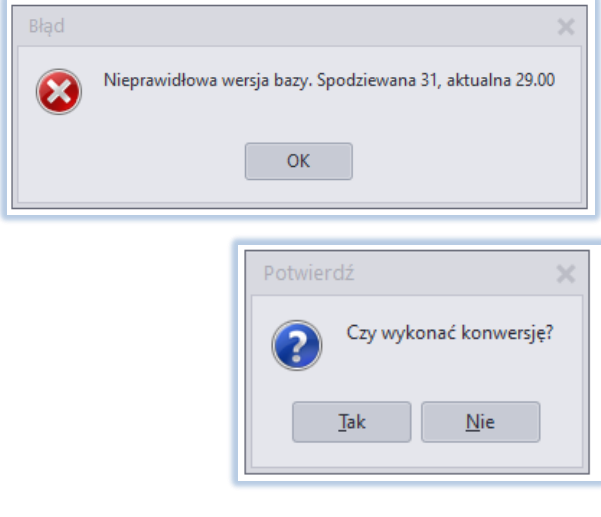

Program automatycznie zainstaluje nowe oprogramowanie. (rys. 6)

**Uwaga:** warunkiem poprawnej aktualizacji jest posiadanie uprawnienia do dodawania oraz usuwania plików w katalogu z aplikacją.

Rys. 6

**Uwaga:** w niektórych przypadkach po aktualizacji aplikacji wymagana będzie konwersja danych na serwerze postgresql (rys. 7 i 8)

Rys. 7

Należy ją wykonać poprzez wybranie przycisku <**Tak**> (rys.8)

Po zalogowaniu się do aplikacji **AZAK** pojawi się ekran startowy aplikacji (rys. 9):

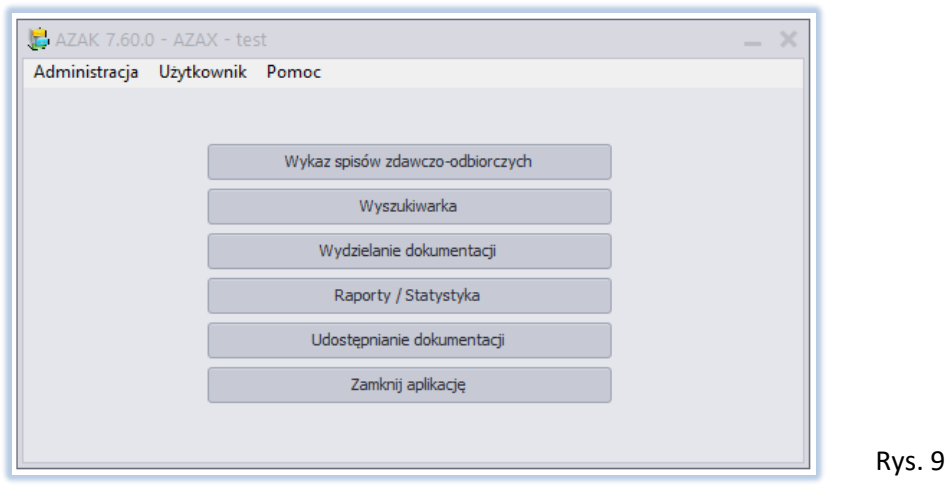

Z okna głównego aplikacji **AZAK** mamy dostęp do następujących funkcji programu:

- a) Menu Administracja,– panel administracyjny aplikacji AZAK dostępny wyłącznie dla użytkowników z uprawnieniem **administrator**;
- b) Menu Użytkownik panel użytkownika;
- c) Wykaz spisów zdawczo-odbiorczych ewidencja materiałów znajdujących się w archiwum zakładowym;
- d) Wyszukiwarka wyszukiwanie informacji w bazie danych;
- e) Wydzielanie dokumentacji wydzielanie dokumentacji kategorii: "A", "B", "BC", "BE";
- f) Raporty / Statystyka zestawienia statystyczne oraz wydruki spisów;
- g) Udostępnianie dokumentacji ewidencja wypożyczeń z archiwum zakładowego;
- h) Zamknij aplikację.

# <span id="page-5-0"></span>**3.1 Menu administracja**

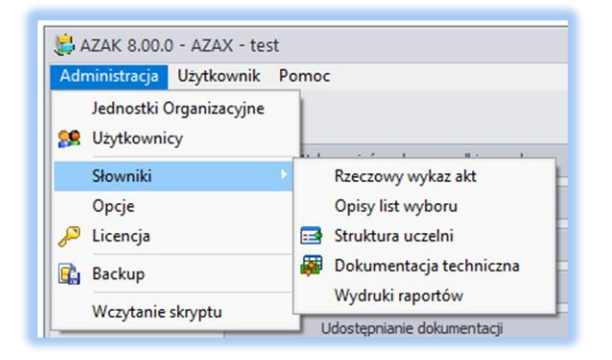

Rys. 10

Po wybraniu polecenia <**Administracja**> znajdującym się na **PANELU GŁÓWNYM** (rys. 10) administrator bazy danych przystępuje do przygotowania programu do pracy, które obejmuje następujące czynności:

- a) wypełnienie parametrów domyślnych bazy danych (polecenie: Opcje);
- b) wpisanie struktury organizacyjnej (polecenie: Jednostki Organizacyjne);
- c) wpisanie obowiązującego rzeczowego wykazu akt (polecenie: Słowniki -> Rzeczowy wykaz akt) **<sup>1</sup>** ;
- d) wpisanie list wyboru przy opisach dokumentacji (polecenie: Słowniki -> Opisy list wyboru) **<sup>1</sup>** ;
- e) wpisanie struktury uczelni (polecenie: Słowniki -> Struktura uczelni)**<sup>1</sup>** ;
- f) wpisanie obiektów dokumentacji technicznej (polecenie: Słowniki -> Dokumentacja techniczna)**<sup>1</sup>** ;
- g) wydruki raportów (edycja nagłówków kolumn dla poszczególnych dokumentacji) **<sup>2</sup>** ;
- h) założenie kont użytkowników oraz nadaniem im odpowiednich uprawnień (polecenie: Użytkownicy). **1** jeżeli dotyczy

**2** zgodnie z instrukcją archiwalną oraz instrukcją kancelaryjną dla danej instytucji

#### <span id="page-6-0"></span>**a) parametry bazy danych**

Kolejną czynnością dostępną przy konfiguracji program, jest ustawienie parametrów domyślnych aplikacji (rys. 11 i 12) dostępne z **Administracja** przycisk **<Opcje>**

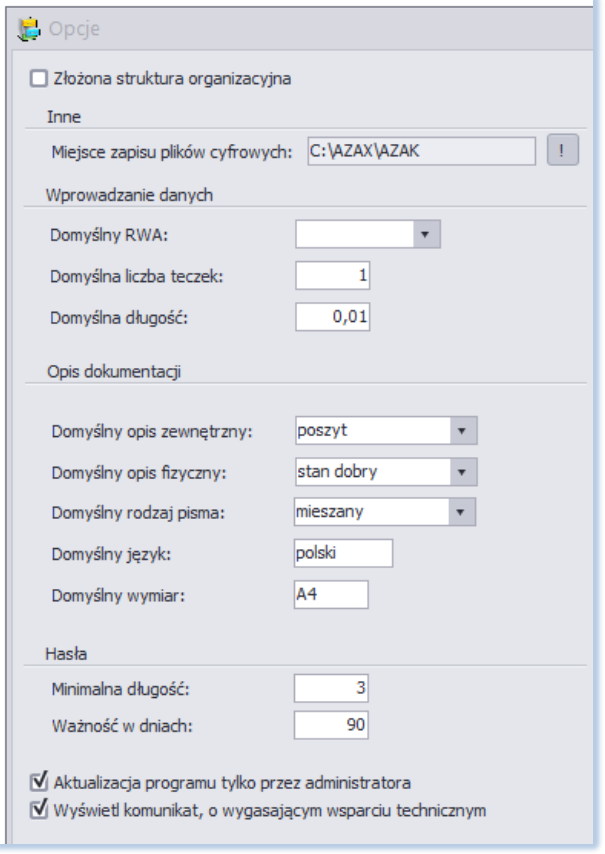

Parametr **Złożona struktura organizacyjna** odblokowuje dostęp do parametru IZO (Identyfikator Zmian Organizacyjnych) – **domyślnie opcja jest wyłączona Uwaga:** zaleca się używania "Złożonej Struktury **Organizacyjnej**" wyłącznie w przypadku dużych zmian organizacyjnych, a w szczególności kiedy identyfikator komórki organizacyjnej określać może dwie różne komórki organizacyjne.

**Uwaga:** opis postępowania znajduje się w oddzielnej instrukcji.

Parametr **Miejsce przechowywania plików cyfrowych** z domyślną wartością C:\AZAX\AZAK\. Jest to domyślna ścieżka, w której umieszczane będą dołączane do teczek pliki cyfrowe. Wartość tę można zmienić np. na udostępniony zasób sieciowy, a następnie "zamapowany" na komputerze z aplikacją.

**Uwaga:** Jeżeli aplikacja jest zainstalowana na kilku komputerach "zamapowany" udział powinien posiadać tą samo literkę dysku na wszystkich stacjach roboczych.

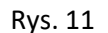

Kolejne parametry wartości domyślny przy wprowadzaniu nowego rekordu w bazie danych na poziomie opisu jednostki archiwalnej (ewidencyjnej) to:

 **Inne:**

- Domyślny RWA określa, z którego RWA mają zostać pobrane wartości (wybór z listy)<sup>1</sup>;
- Domyślna liczba teczek określa liczbę teczek (dla kat. A wartość będzie zamieniana zawszę na liczbę 1);
- Domyślna długość określa wartość wyrażoną w metrach grubości grzbietu teczki;

**1** po uprzednim wypełnieniu RWA patrz pkt. c) rzeczowy wykaz akt - str. 8

**Opis dokumentacji** (opis dodatkowy przy ewidencjonowaniu wyłącznie dokumentacji kat. A)

- Domyślny opis zewnętrzny (wybór z listy);
- Domyślny opis fizyczny (wybór z listy);
- Domyślny rodzaj pisma (wybór z listy);
- Domyślny język wartość domyślna "polski";
- Domyślny wymiar wartość domyślna A4;

#### **Hasło:**

- Minimalna długość wartość domyślna 3;
- Ważność w dniach parametr ile dni ważne jest hasło;

**Aktualizacja programu tylko przez administratora** – parametr, który informuje o nowej wersji oprogramowania tylko osobą z uprawnieniem Administrator;

**Wyświetl komunikat, o wygasającym wsparciu technicznym** – parametr, który informuje dodatkowym komunikatem przy logowaniu się do aplikacji o zakończeniem wsparcia technicznego.

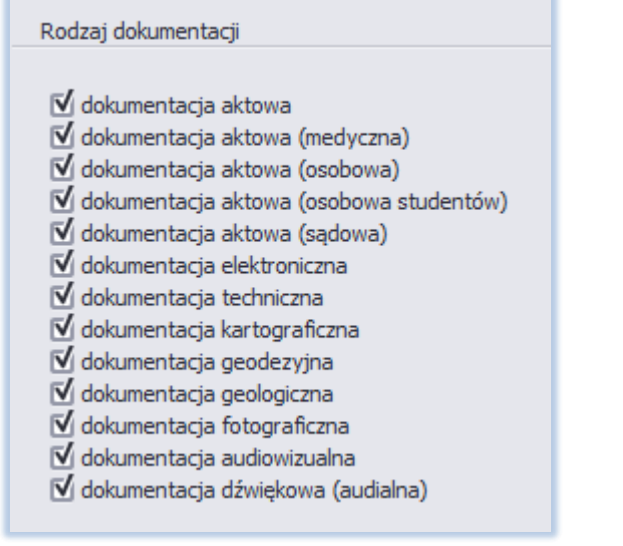

Wybór rodzajów dokumentacji.

**Uwaga:** należy odznaczyć te dokumentacje, które **nie występują w jednostce organizacyjnej**

**Uwaga:** po odznaczeniu nie występujących rodzajów dokumentacji na listach wyboru oraz w menu znikną wpisy dotyczące nieistniejących dokumentacji

Rys. 12

# <span id="page-7-0"></span>**b) struktura organizacyjna**

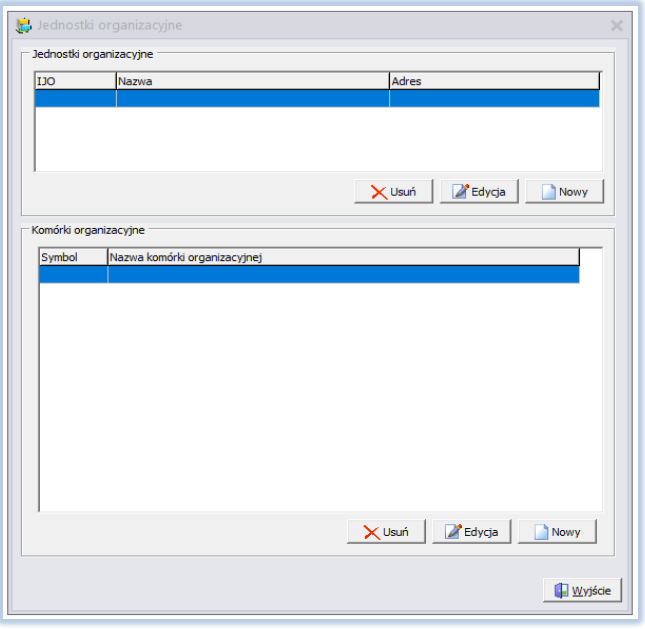

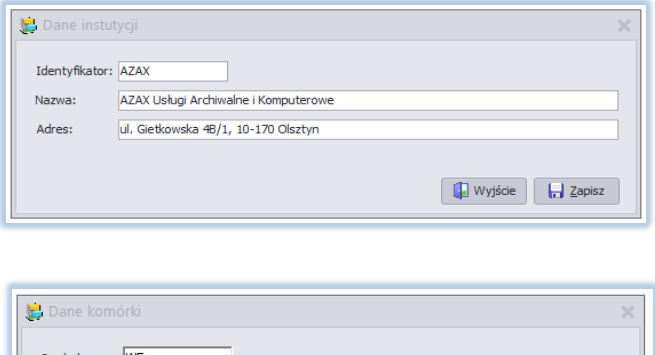

Wydzał finansowy

Nazwa:

Wyjście **H** Zapisz

Formularz (rys. 13) dostępne z **Administracja**  przycisk **<Jednostki organizacyjne>** umożliwia wpisanie jednostki organizacyjnej (rys. 14) oraz przypisanej do niej komórek organizacyjnych (rys. 15).

**Uwaga:** W sytuacji przechowywania w archiwum dokumentacji kilku jednostek organizacyjnych (archiwa zbiorcze) wpisujemy do programu dane dotyczące wszystkich tych jednostek oraz dla każdej z nich wykaz komórek organizacyjnych.

**Uwaga:** po dodaniu do już istniejącej struktury, dodatkowej komórki organizacyjnej należy dodać uprawnienia dostępu do niej w panelu Użytkownika pkt. 3..1.h (Rys. 31 str. 13)

Rys. 13

Rys. 14

#### <span id="page-8-0"></span>**c) rzeczowy wykaz akt;**

NFZ2009

NF72009

NFZ2009

NFZ2009

0140

 $0141$ 

 $0142$ 

0143

PRZEPISY KANCELATYJNO-ARCHIWALNE

WEST FOR BEARET FERGION<br>WZORY ODCISKOWE PIECZĘCI<br>TERMINARZE DOWODY DORĘCZEŃ, OPŁATY POCZTOWE

WZORY FORMULARZY T DRUKÓW

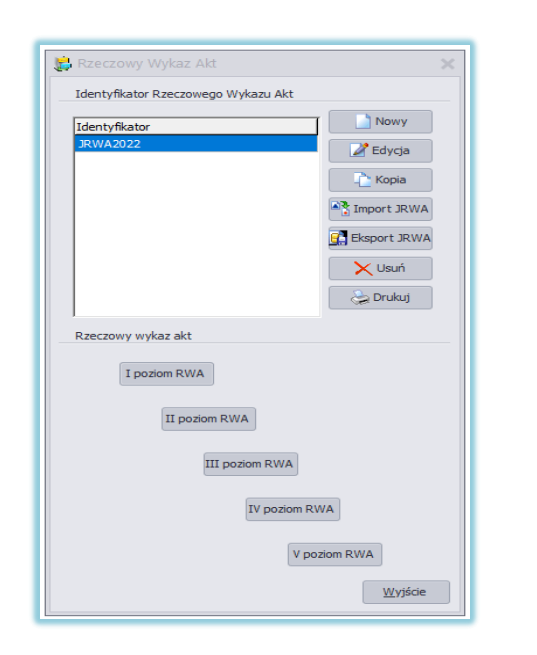

Kolejną czynnością jest zapisanie – w formie elektronicznej – obowiązującego w jednostce organizacyjnej jednolitego rzeczowego wykazu akt (rys. 16). Po dokonaniu tej czynności archiwista otrzymuje możliwość łatwiejszego i szybszego sporządzania spisów zdawczo-odbiorczych, a przez to kontroli prawidłowości zawartych w spisach zdawczo-odbiorczych zapisów o przekazywanej do archiwum dokumentacji.

Rys. 16

Po wpisaniu w polu "Identyfikator rzeczowego wykazu akt" umownego symbolu (np. RWA2022) po kolei dokonujemy wypełnienia formularzy wykazu akt, wybierając odpowiednie przyciski od <**I poziom RWA**> do ewentualnie <**V Poziom RWA**> (rys. 17 i 18, 19). W koleinych polach wpisujemy:

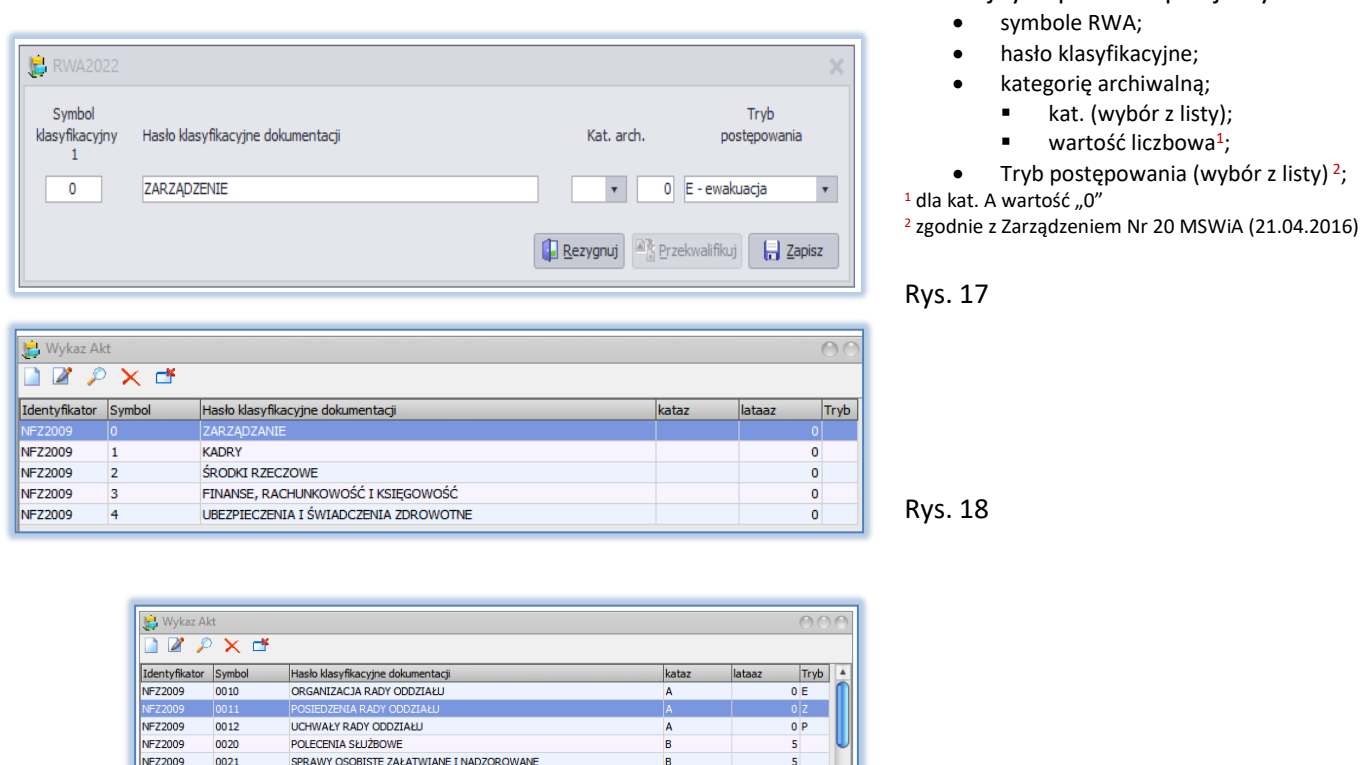

Program umożliwia również eksport orazimport JRWA z pliku w formacie Exell (xlsx, xls). Po wybraniu przycisku **<Import JRWA> (**rys. 16) należy wskazać plik formatu exell. Po jego naciśnięciu automatycznie zostanie przerzucony JRWA do systemu AZAK. Po wybraniu **<Eksport JRWA>** należy wskazać miejsce oraz nazwę pliku, do którego zostanie przerzucony wskazany przez użytkownika Rzeczowy Wykaz Akt.

Rys. 19

**Uwaga:** poprawny import danych nastąpi wyłącznie z danych przygotowanych w poniższy sposób (Rys. 20) Plik wzorcowy: JRWA – przykład.xls dostępny jest pod adresem: [http://azak7.azax.com.pl](http://azak7.azax.com.pl/)

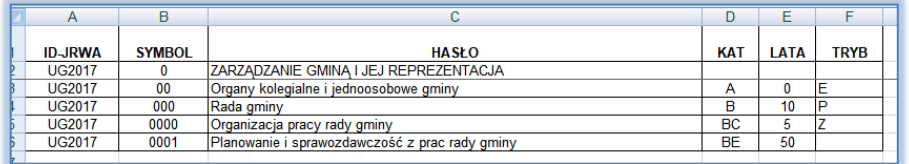

Rys. 20

Program umożliwia wpisanie i wykorzystanie kilku wykazów akt – w sytuacji np. wprowadzenia w jednostce organizacyjnej nowego wykazu lub gromadzenia w archiwum zakładowym dokumentacji kilku/kilkunastu jednostek organizacyjnych. Wpisanie tych wykazów odbywa się na zasadach opisanych powyżej, z wyjątkiem określenia unikatowego identyfikatora dla każdego wpisanego wykazu akt.

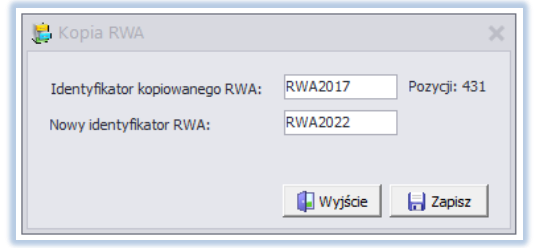

Przycisk **<Kopia RWA>** umożliwia skopiowanie całego Rzeczowego Wykazu Akt i zapisanie go pod innym identyfikatorem. (Rys. 21)

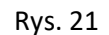

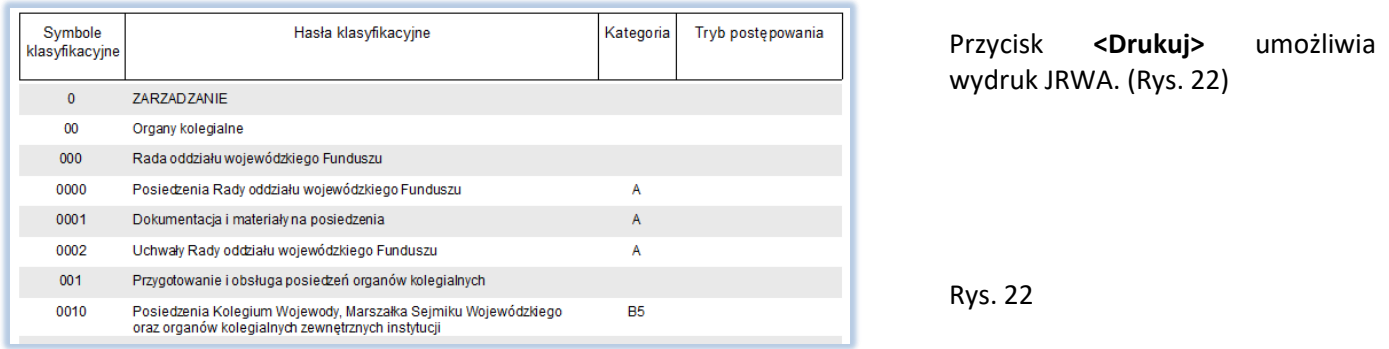

Program umożliwia również przekwalifikowanie kategorii archiwalnej w dokumentacji znajdującej się na stanie archiwum zakładowego lub składnicy akt.

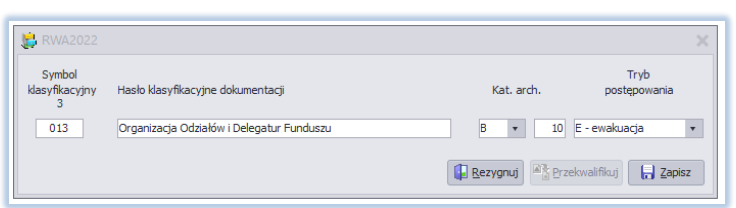

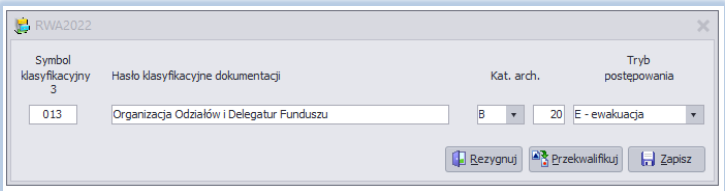

W przypadku zmiany kategorii archiwalnej w danej klasie JRWA (Rys. 23, 24) zostanie aktywowany przycisk **<Przekwalifikuj>**. Po jego naciśnięciu automatycznie zostanie przekwalifikowana kategoria archiwalna we wszystkich teczkach, które posiadają dany symbol klasyfikacyjny w wybranym JRWA.

# Rys. 23

**Uwaga:** Przekwalifikowaniu kategorii archiwalnej ulegną wyłącznie teczki znajdujące się na stanie archiwum zakładowego lub składnicy akt. Teczki z adnotacją posiadającą datę brakowania lub przekazania pozostaną bez zmian.

#### <span id="page-10-0"></span>**d) opis list wyboru – dok. kartograficzna, audiowizualna, audialna (opcja)**

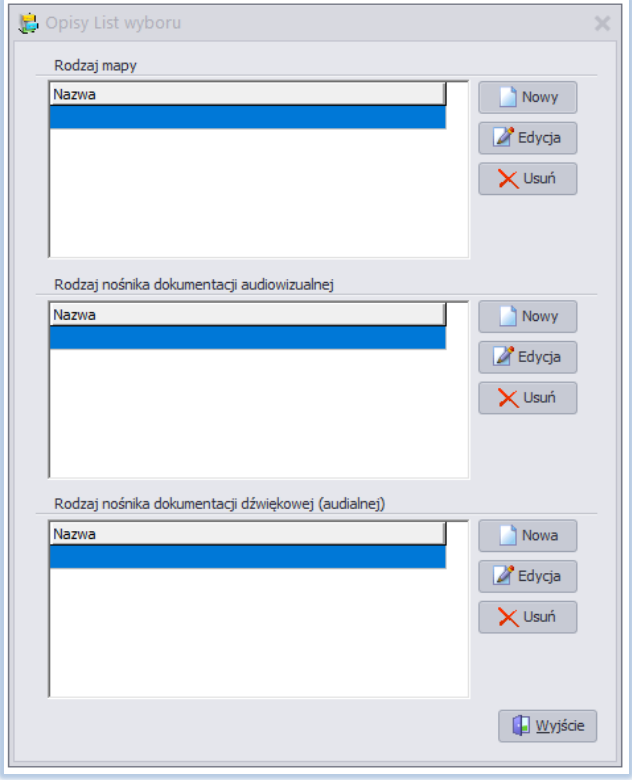

Przed przystąpieniem do prowadzenia ewidencji dokumentacji kartograficznej, audiowizualnej lub audialnej, należy uzupełnić listy wyboru (rys. 25) Dostępne z menu **Administracja -> Słowniki ->** przycisk **<Opisy listy wyboru>**

- **Rodzaj mapy** dla dok. kartograficznej;
- **Rodzaj nośnika -** dla dokumentacji audiowizualnej;
- **Rodzaj nośnika -** dla dokumentacji dźwiękowej (audialnej).

Po ich wypełnieniu ww. informacje będą występować przy wprowadzaniu ww. dokumentacji na poziomie opisu jednostki archiwalnej w formie rozwijalnych list wyboru.

Rys. 25

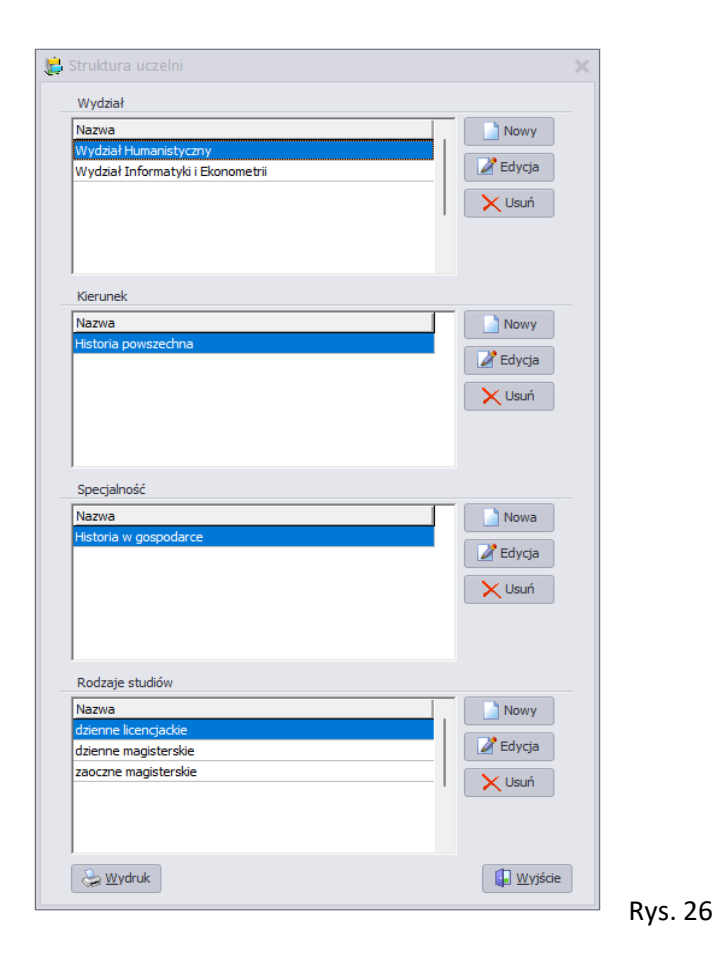

Przed przystąpieniem do prowadzenia ewidencji dokumentacji osobowej studentów należy w pierwszej kolejności odzwierciedlić strukturę uczelni poprzez wypełnienie (rys. 26):

- Wydział;
- Kierunek;
- Specjalność;
- Rodzaj studiów.

Dostępne z **Administracja -> Słowniki ->** przycisk **<struktura uczelni>**

Po ich wypełnieniu ww. informacje będą występować przy wprowadzaniu dokumentacji aktowej (osobowej studentów) na poziomie jednostki archiwalnej w formie rozwijalnych list wyboru.

**Uwaga:** Przycisk <**Wydruk**> zapisuje całą strukturę uczelni w katalogu z aplikacją AZAK w formie pliku tekstowego (nazwa pliku: struktura.txt). Informacje tam zawarte "mapują" dane z tablic danych, umożliwiając podgląd identyfikatorów: wydziału, kierunku, specjalność, rodzaj do wykorzystania np. przy eksportowania danych z pliku CSV.

# <span id="page-10-1"></span>**e) opis list wyboru - dok. osobowa studentów (opcja)**

#### <span id="page-11-0"></span>**f) opis listy wyboru - dokumentacja techniczna (opcja)**

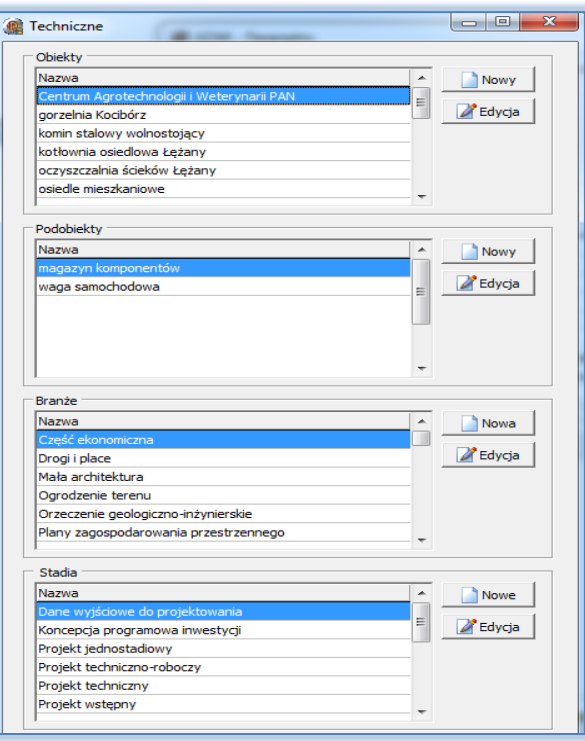

Przed przystąpieniem do prowadzenia ewidencji dokumentacji technicznej należy w pierwszej kolejności wprowadzić obiekty i ewentualnie podobiekty tej dokumentacji. Wykaz branża oraz stadium są już wprowadzone na stałe. (rys. 27):

Dostępne z **Administracja -> Słowniki ->** przycisk **<dokumentacja techniczna>**

Po ich wypełnieniu ww. informacje będą występować przy wprowadzaniu dokumentacji technicznej na poziomie jednostki archiwalnej w formie rozwijalnych list wyboru.

Rys. 27

# <span id="page-11-1"></span>**g) wydruki raportów**

W razie konieczności można dokonać edycji nazw poszczególnych kolumn oraz stopki w wydrukach spisów zdawczoodbiorczych oraz wydrukach raportów na brakowanie lub przekazanie dla poszczególnych rodzajów dokumentacji. (rys. 28 i 29) dostępne z **Administracja -> Słowniki ->** przycisk **<Wydruki raportów>**

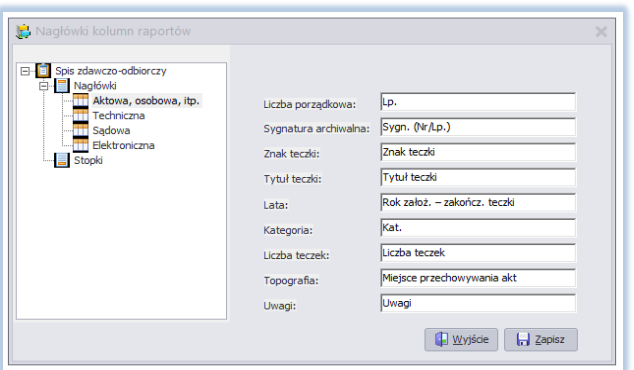

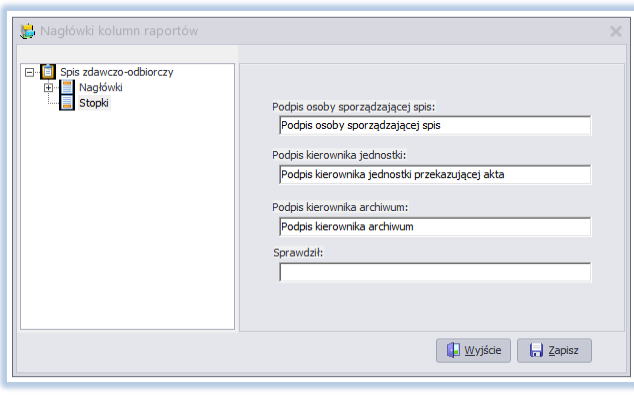

W poszczególnych polach znajdują się wartości domyślne dla poszczególnych pól opisu. Zmiana wartości domyślnej na inną spowoduje zmianę nazwy danej kolumny w następujących raportach: wydruk spisu zdawczo-odbiorczego, raport brakowanie, raport przekazanie, raport ekspertyza. (rys. 28)

#### Rys. 28

W poszczególnych polach znajdują się wartości domyślne dla poszczególnych pól opisu. Zmiana wartości domyślnej na inną spowoduje zmianę nazwy danej stopki w następujących raportach: wydruk spisu zdawczo-odbiorczego, raport brakowanie, raport przekazanie, raport ekspertyza. (rys. 29)

#### <span id="page-12-0"></span>**h) konta użytkowników oraz uprawnienia**

Ostatnią czynnością jest założenie kont użytkownikom oraz nadaniem im odpowiednich uprawnień do poszczególnych "fragmentów" aplikacji, przycisk **<Użytkownicy>** z menu **Administracja**. Wykonuje się to w dwóch etapach:

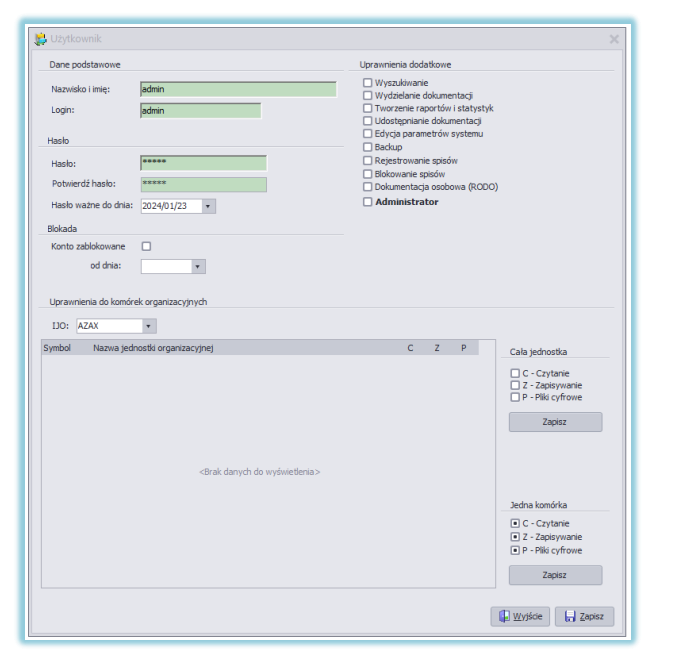

Etap I.

Założenie konta się użytkownika poprzez wpisanie nazwiska i imienia, nadanie loginu i wprowadzenia hasła (rys. 30).

Rys. 30

Określa się tam również uprawnienia do poszczególnych funkcji aplikacji, takich jak:

- **wyszukiwarka** odblokowany lub zablokowany dostęp do modułu: wyszukiwarka;
- **wydzielanie dokumentacji<sup>1</sup>** odblokowany lub zablokowany dostęp do modułu: wydzielanie dokumentacji (brakowanie, przekazanie);
- **tworzenie raportów i statystyk** odblokowany lub zablokowany dostęp do modułu: Raporty / Statystka;
- **udostępnianie dokumentacji<sup>1</sup>** odblokowany lub zablokowany dostęp do modułu: Udostępnianie dokumentacji (wypożyczenia);
- **edycja parametrów systemu** odblokowany lub zablokowany dostęp do modułu: Administracja (bez możliwości zakładania kont użytkowników oraz ich edycji);
- **backup** odblokowany lub zablokowany dostęp do wykonania backupu bazy danych z poziomu aplikacji;
- **rejestrowanie spisów** możliwość rejestrowania spisu zdawczo-odbiorczego;**blokowanie spisów<sup>1</sup>** odblokowany lub zablokowany dostęp do możliwości blokowania oraz odblokowywania przekazanego spisu zdawczo-odbiorczego;
- **dokumentacja osobowa (RODO)**  odblokowany lub zablokowany dostęp do możliwości wyświetlania danych osobowych, w tym:
	- rejestracji spisów zdawczo-odbiorczych dla dokumentacji: medycznej, osobowej, osobowej studentów;
	- importu oraz eksportu dla dokumentacji: medycznej, osobowej, osobowej studentów;
	- wydruku spisów zdawczo-odbiorczych oraz etykiet dla dokumentacji: medycznej, osobowej, osobowej studentów;
	- wyświetlania informacji prawnie chronionych (nazwisko i imię oraz PESEL) dla dokumentacji: medycznej, osobowej, osobowej studentów w wykazie spisów zdawczo-odbiorczych;
	- wyświetlania informacji prawnie chronionych (nazwisko i imię oraz PESEL) dla dokumentacji: medycznej, osobowej, osobowej studentów w wyszukiwarce.
- **Administrator** odblokowany lub zablokowany dostęp do administrowania wszystkimi funkcjami aplikacji.

**1 funkcja powinna zostać przypisana wyłącznie pracownikom archiwum zakładowego**

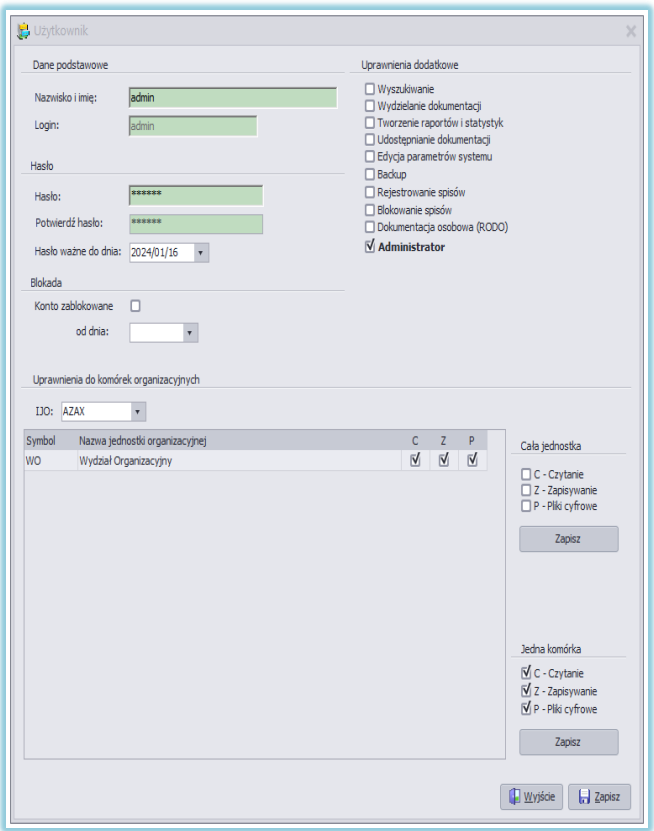

Etap II.

Po zapisaniu użytkownika wyświetli się lista komórek organizacyjnych, do których dana osoba ma mieć odpowiednie uprawnienia: C - czytanie, Z zapisywanie, P - pliki cyfrowe (rys. 31) opcja: czytanie podgląd danych w spisach danej komórki organizacyjnej; opcja: zapisywanie edycja danych w spisach danej komórki organizacyjnej; opcja: pliki cyfrowe możliwość "podpięcia" plików elektronicznych do teczki oraz jego podgląd w spisach danej komórki organizacyjnej **Uwaga:** zaznaczenie odpowiednich opcji w polu: **Cała jednostka** spowoduje nadanie odpowiednich uprawnień we wszystkich komórkach organizacyjnych wybranej jednostki organizacyjnej.

Wybranie opcji w polu: **Jedna komórka** spowoduje nadanie odpowiednich uprawnień tylko w

zaznaczonej komórce organizacyjnej.

Rys. 31

Dodatkowo w Panelu Administracyjnym znajdują się następujące funkcjonalności:

Anului

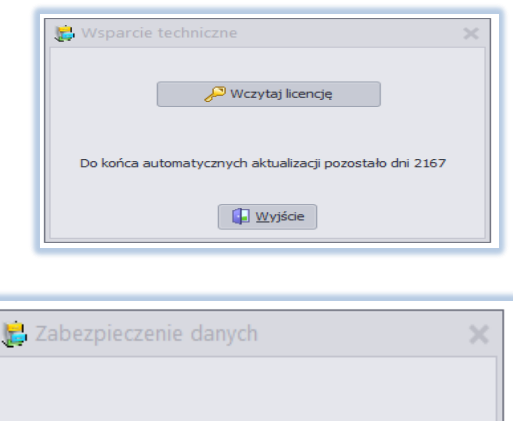

Wykonaj zabezpieczenie

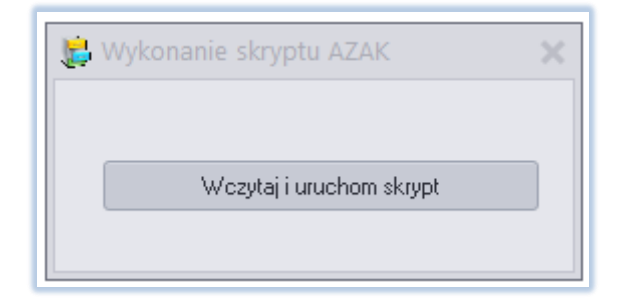

Licencja – panel wczytywania klucza licencji oraz informacje o rodzajach dokumentacji oraz ważności wsparcia technicznego. (rys. 32)

# Rys. 32

Backup – backup z poziomu aplikacji. (rys. 33) **Uwaga:** backup danych jest również możliwy na kilka innych sposobów – patrz: str. 35 **Rozdział 9. Zabezpieczanie danych**

#### Rys. 33

Wczytanie skryptu (rys. 34) – możliwość wczytywania skryptów poprawiających np. strukturę danych, błędne rekordy itp. przygotowane wcześniej przez firmę AZAX i opublikowane na stronie: **[azak7.azax.com.pl](http://azak7.azax.com.pl/) Uwaga:** Skrypty umieszczane na stronie są szyfrowane. Plik należy pobrać i zapisać na dysku, następnie uruchomić polecenie <Wczytaj i uruchom skrypt> i następnie wskazać odpowiedni plik (skrypt)

# <span id="page-14-0"></span>**3.2 Menu użytkownik**

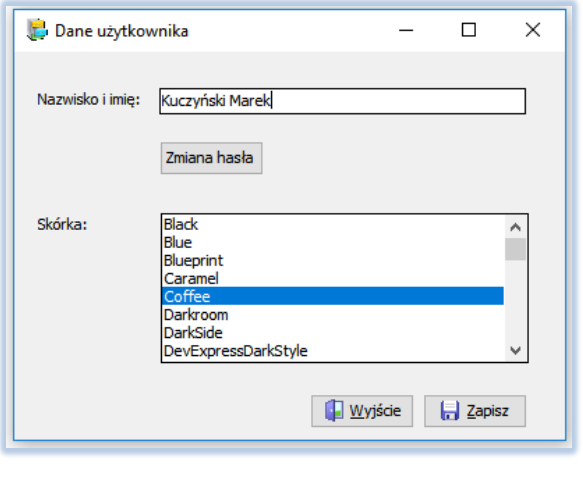

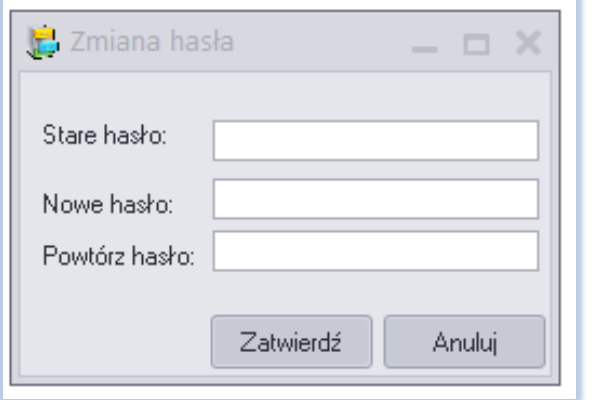

Po wybraniu polecenia **<Użytkownik>** znajdujący się na **PANELU GŁÓWNYM** (rys. 5) użytkownika ma możliwość:

- zmiany "skórki" aplikacji (rys. 35);
- zmiany hasła (rys. 36) po uprzednim wybraniu przycisku **<Zmień hasło>**

Rys. 35

#### <span id="page-15-0"></span>**4. Ewidencja dokumentacji przejmowanej do archiwum zakładowego.**

*Informacja dodatkowa:* Wszystkie formularze w formie tabelarycznej takich jak: **wykaz spisów zdawczo-odbiorczych**, dostępne jest sortowanie wyświetlonych kolumn. Sortowanie działa poprzez kliknięcie w nazwę danej kolumny.

Po przejęciu do archiwum zakładowego dokumentacji wraz ze spisem zdawczo-odbiorczym, przystępujemy do wprowadzenia spisu do programu. Okno **WYKAZ SPISÓW ZDAWCZO-ODBIORCZYCH** (rys. 37). Jest to elektroniczny odpowiednik tradycyjnego formularza wykazu spisów zdawczo-odbiorczych. W formularzu możemy ewidencjonować poszczególne pozycje oraz opatrywać je dodatkowym opisem.

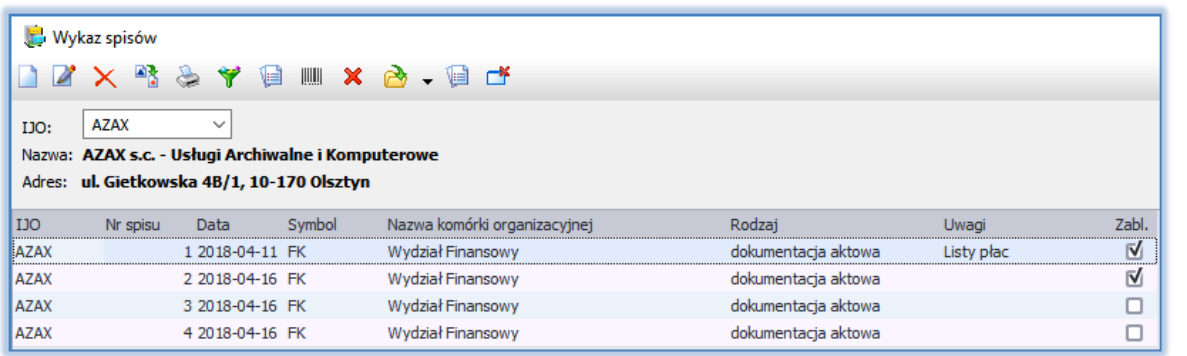

Rys. 37

W formularzu wykaz spisów dostępne są następujące przyciski funkcyjne:

- $\Rightarrow$  Nowy (nowy spis lub nowa pozycja w spisie);
- >> Edycja (edycja spisu lub edycja pozycji w spisie);  $\overline{\mathbb{N}}$
- >> Usunięcie (usuwanie całego spisu);  $\times$
- >> Przejście do spisu o podanym numerze; 鼻
- >> Drukuj wydruk spisu zdawczo-odbiorczego: (Topografia zasobu: Tak/Nie, Z polem uwagi, Stan archiwalny);  $\mathbf{P}$
- >> Filtruj (wg nr spisów, rodzaju dokumentacji, dat);  $\blacktriangleleft$
- >> Spis akt (przejście do teczek w spisie); 面
- >> Kod kreskowy (format: CODE128A) wyszukiwanie za pomocą czytnika kodów<sup>1</sup> 這
- $\boldsymbol{\varkappa}$ >> Blokada spisu (blokada przekazanego spisu);
- R >> Import danych z pliku (format csv) oraz import/eksport danych (format xml);
- 面 >> Wydruk etykiet (na etykietach drukowany jest kod kreskowy, format: CODE128A);
- Q >> Wyjście;

#### Formularz **Wykaz spisów zdawczo-odbiorczych**

Rejestrowanie nowego spisu (rys. 38)

**Uwaga:** Ewidencjonowanie spisów zdawczo-odbiorczych jest możliwe tylko i wyłącznie po wcześniejszym nadaniu użytkownikowi odpowiednich uprawnień do danej komórki organizacyjnej (patrz strona 13 pkt. h) oraz (jeżeli osoba ma mieć możliwość rejestrowania spisów dla dokumentacji aktowej: medycznej, osobowej, osobowej studentów) dodatkowego uprawnienia: dokumentacja osobowa (RODO) - (patrz strona 12 pkt. h).

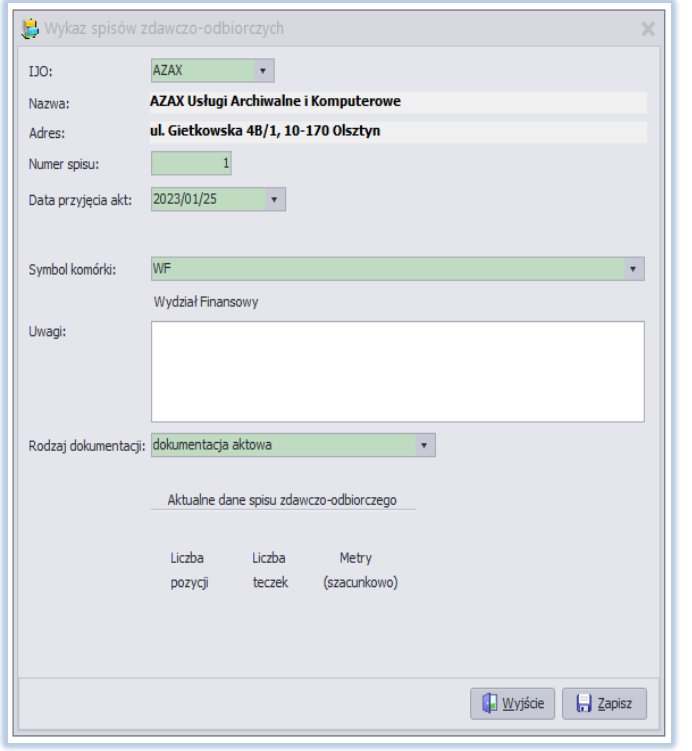

W kolejnych polach wpisujemy:

- Identyfikator jednostki organizacyjnej (IJO);
- nr spisu (automatycznie nadawany jest kolejny numer z możliwością ręcznej zmiany);
- datę przyjęcia akt do archiwum (standardowo w polu tym zawarta jest data systemowa);
- symbol komórki organizacyjnej (wybór z listy);
- Uwagi (można w nim umieszczać adnotacie dotyczące przekazywanej dokumentacji, np. o ograniczeniu w dostępie do tych akt, o stanie fizycznym itp.);
- Rodzaj dokumentacji (wybór z listy)<sup>1</sup>.

<sup>1</sup> zgodnie z wyborem rodzajów dokumentacji opisanych w pkt.  $3.1. a) - str. 6$ 

Rys. 3

Formularz **spisu akt** (rys. 39) dla opisu poszczególnych rodzajów dokumentacji, dostępny jest po naciśnięciu przycisku <**Spis akt**> (patrz str. 2 – standardowe przyciski).

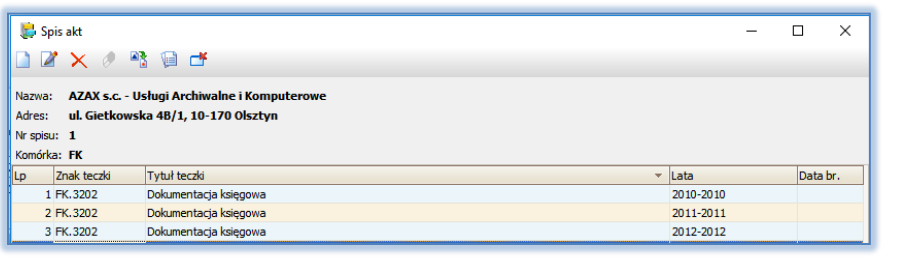

Rys. 39

Dodatkowo w formularz w formie tabelarycznej takich jak: **spis akt**, dostępne jest sortowanie wyświetlonych kolumn. **Uwaga:** sortowanie działa poprzez kliknięcie w nazwę danej kolumny

W formularzu **spis akt** dostępne są następujące przyciski funkcyjne:

- $\Box$ >> Nowy - nowa jednostka archiwalna (teczka);
- $\blacksquare$ >> Edycja - edycja jednostki archiwalnej (teczki);
- $\times$ >> Usunięcie - usuwanie jednostki archiwalnej (teczki);
- $\mathcal{O}$ >> Usunięcie daty brakowania/przekazania;
- 矏 >> Przejście do jednostki archiwalnej (teczki) o podanym numerze;
- 面 >> Wydruk etykiety dla jednostki archiwalnej (teczki);
- Q, >> Zamknięcie formularza.

**Opis jednostki archiwalnej** (teczki) dostępny jest po naciśnięciu przycisku **<Nowy>** lub **<Edycja>** (patrz str. 2 – standardowe przyciski).

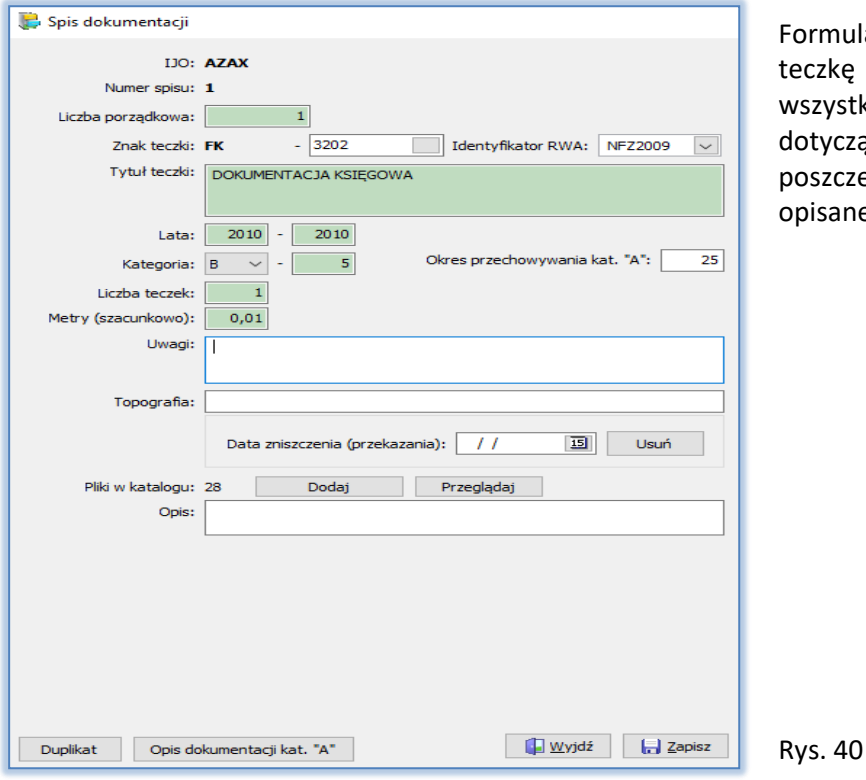

Formularz spisu zdawczo-odbiorczego opisujący eczkę zawiera te same, podstawowe pola dla wszystkich rodzajów dokumentacji (rys. 40). Różnice dotyczą dodatkowych elementów opisu poszczególnych rodzajów dokumentacji, zostały pisane w następnych punktach tego rozdziału.

Formularz spisu zdawczo-odbiorczego zawiera następujące pola:

- Numer spisu (pole wypełniane automatycznie);
- Liczba porządkowa;
- Znak teczki (tylko symbol klasyfikacyjny);

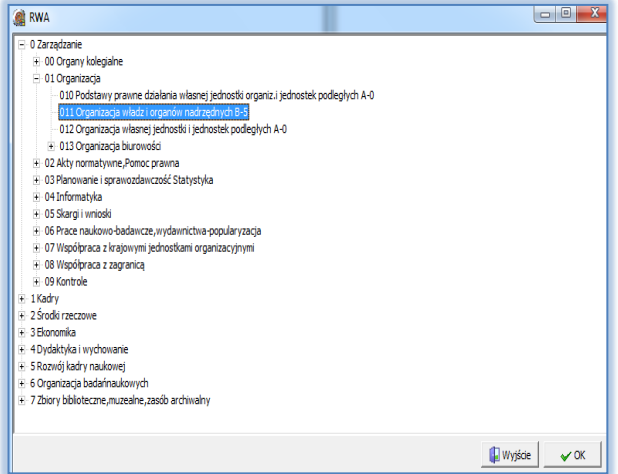

W przypadku wątpliwości co do prawidłowości symbolu klasyfikacyjnego, możemy skorzystać z wpisanego wcześniej wykazu akt. W tym celu klikamy w polu "Znak teczki" (podpole - symbol klasyfikacyjny). Umożliwi to otwarcie ekranu **WYKAZ AKT**, w którym to, wybierając kolejne poziomy, odszukujemy właściwą pozycję. (rys. 40). Kolejną czynnością jest zamknięcie ekranu przyciskiem <**OK**>, co spowoduje przeniesienie wybranego symbolu do pola "znak teczki" w spisie zdawczo-odbiorczym. Pola, tytuł teczki oraz kwalifikacja archiwalna zostaną automatycznie wypełnione danymi z JRWA.

- Rys. 41
- Identyfikator JRWA (wybór z listy);

Identyfikator JRWA określa przynależność symbolu klasyfikacyjnego do obowiązującego w danym okresie lub w danej jednostce organizacyjnej wykazu akt.

• Tytuł teczki;

Pole automatycznie wypełniane po wybraniu i wpisaniu symbolu klasyfikacyjnego z możliwością uzupełniania dodatkowym opisem.

• Daty skrajne;

W przypadku jednostki zawierającej dokumentację z jednego tylko roku kalendarzowego, w obu polach wpisujemy ten sam rok.

- Kategoria archiwalna;
- Liczba teczek;
- Metry;
- Uwagi;
- Topografia; Pole w którym można wpisać położenie poszczególnych jednostek (teczek) w magazynach archiwalnych.
- Data zniszczenia (przekazania); Pole to nie podlega wypełnianiu na tym etapie. Brak daty w tym polu wskazuje na to, iż konkretna jednostka (teczka) nie została wybrakowana (przekazana) i znajduje się w zasobie archiwum zakładowego.
- Pliki w katalogu:

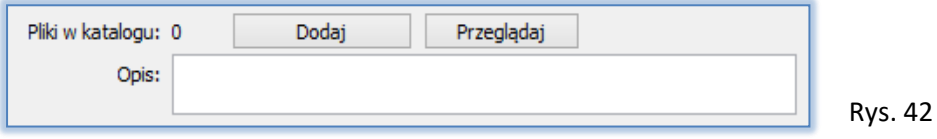

Możliwość dołączenia do jednostki ewidencyjnej (pozycji w spisie) dowolnych dokumentów elektronicznych (Rys. 42) np. pliki typu PDF, DOCX, JPEG itp.

Po kliknięciu na przycisk **Dodaj**: otworzy się okno eksploratora Windows, w którym należy wskazać plik (lub pliki), które chcemy "przypisać" do teczki. Po ich wskazaniu i zatwierdzeniu (przycisk Otwórz), automatycznie zostaną utworzone podkatalogi i przekopiowane zaznaczone pliki. Pliki powyższe zostaną skopiowane w miejsce zdefiniowane wcześniej przez admnistratora aplikacji (domyślnie: C:\AZAX\AZAK\ – pełen opis na stronie 6, pkt. a) parametry bazy danych

# **Przykładowy wykaz podkatalogów, który utworzy się w zdefiniowanej ścieżce C:\AZAX\AZAK\:**

ART – Identyfikator jednostki organizacyjnej

123 – Numer spisu zdawczo-odbiorczego

1 – Numer pozycji w spisie

Po kliknięciu na przycisk **Przeglądaj**: automatycznie otworzy się katalog z "przypisanymi" wcześniej do danej teczki plikami cyfrowymi.

• Opis;

Pole służy do ewentualnego opisu, co w danym dokumencie elektronicznym się znajduje. Dla dokumentacji studenckiej, pole opis składa się z listy wyboru z następującymi elementami: "praca dyplomowa w wersji elektronicznej" ; "brak pracy dyplomowej w wersji elektronicznej" ; "praca dyplomowa nie jest możliwa do odczytania" ; "płyta CD/DVD pusta (brak wgranej pracy)".

**Uwaga:** W formularzu spisu zdawczo-odbiorczego

- dla dokumentacji sądowej zamiast pól "symbol klasyfikacyjny" i "identyfikator RWA" występuje pole "numer repertorium".
- dodatkowy występuje pole "wyrok prawomocny (wyk. orzeczenia)". **Uwaga:** dopiero po wpisaniu roku w tym polu aplikacja będzie kwalifikowała dokumentację sądową do brakowania

Przycisk <**Duplikat**> wykorzystujemy w sytuacji, gdy ewidencjonujemy dokumentację składającą się z kilku teczek (tomów), a każda z nich winna być zapisana pod osobną pozycją. Należy wówczas nacisnąć przycisk <Duplikat rekordu>, zmienić wartość w polu "Lp." (automatycznie nadawany jest kolejny nr) oraz uzupełnić tytuł teczki o zapis np. Tom I, Tom II itd.

Przycisk <**Usuń**> wykorzystujemy w przypadku konieczności wyłączenia poszczególnych jednostek z brakowania (np. decyzja archiwum państwowego, wyłączenie na wniosek pracowników itp.) oraz wstrzymania przekazania materiałów archiwalnych do archiwum państwowego.

**Uwaga:** po usunięciu daty brakowania/przekazania jednostki archiwalne wrócą na stan archiwum zakładowego i zostaną ponownie kwalifikowane do brakowania lub przekazania przy następnym wydzielaniu dokumentacji. Przycisk <**Opis dokumentacji kat. A**> (rys. 43) otwiera formularz, umożliwia uzupełnienie opisu teczek zawierających materiały archiwalne (kat. A) o informacje związane z opisem zewnętrznym i fizycznym liczbą stron itp.

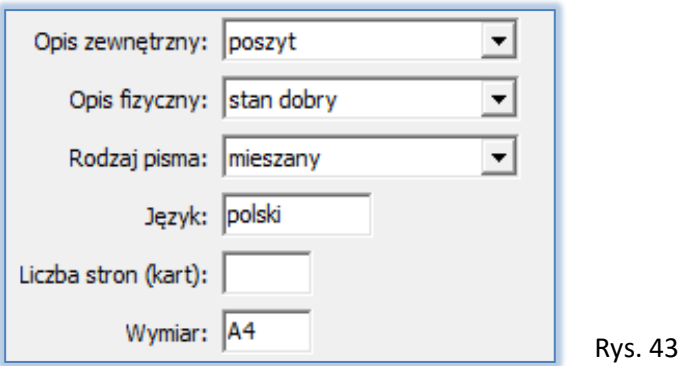

# <span id="page-19-0"></span>**4.1. Dokumentacja aktowa – opis uzupełniający.**

W zakładce **HASŁA INDEKSU** możemy dokonać zapisu uzupełniającego, bliżej określającego zawartość poszczególnych teczek, w zależności od rodzaju opisywanych dokumentów, np. hasło "Bilans", "Dowody księgowe" itp. (rys. 44).

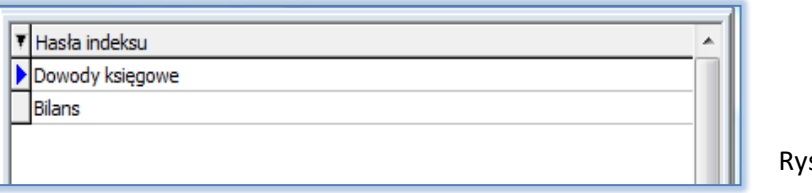

s. 44

#### <span id="page-19-1"></span>**4.2. Dokumentacja aktowa (medyczna) – opis uzupełniający.**

**Uwaga:** brak uprawnienia: dokumentacja osobowa (RODO) uniemożliwia prowadzenie ewidencji dla tego rodzaju dokumentacji;

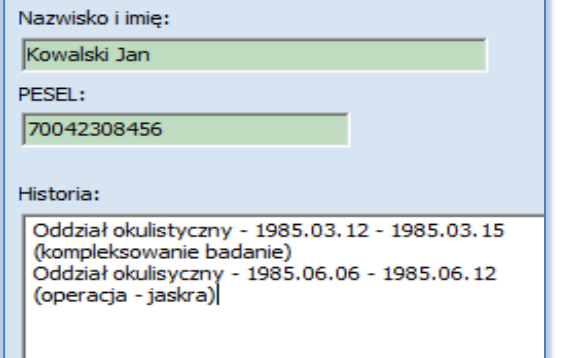

W zakładce **DANE O PACJENCIE** (rys. 45) możemy wypełnić następujące pola:

- Nazwisko i imię pacjenta;
- PESEL;
- Historia (historia przyjęć w szpitalu, przychodni itp.).

#### <span id="page-20-0"></span>**4.3. Dokumentacja aktowa (osobowa) – opis uzupełniający.**

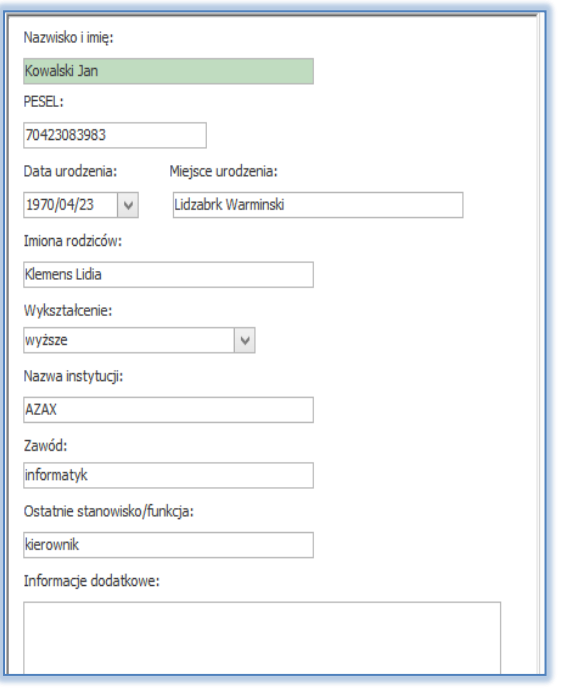

**Uwaga:** brak uprawnienia: dokumentacja osobowa (RODO) uniemożliwia prowadzenie ewidencji dla tego rodzaju dokumentacji; W zakładce **DANE OSOBOWE** (rys. 46) możemy wypełnić następujące pola:

- Nazwisko i imię pracownika;
- PESEL;
- Data urodzenia;
- Miejsce urodzenia;
- Imiona rodziców;
- Wykształcenie;
- Nazwa instytucji;
- Zawód;
- Ostatnie stanowisko/funkcja;
- Informacje dodatkowe (opis dodatkowy np. historia zatrudnienia itp.).

Rys. 46

**Uwaga:** dodatkowe pola opisu dokumentacji osobowej zostały przygotowane pod kontem przekazania ww. dokumentacji do archiwów państwowych zgodnie z Zarządzeniem nr 16 Naczelnego Dyrektora Archiwów Państwowych w sprawie "zasad wartościowania, gromadzenia i porządkowania akt osobowych"

#### <span id="page-20-1"></span>**4.4. Dokumentacja aktowa (osobowa studentów) – opis uzupełniający.**

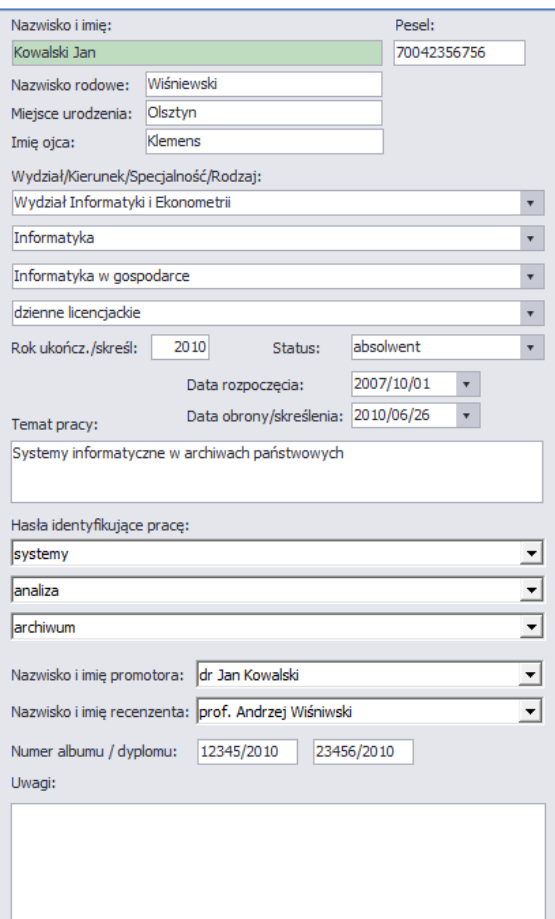

**Uwaga:** brak uprawnienia: dokumentacja osobowa (RODO) uniemożliwia prowadzenie ewidencji dla tego rodzaju dokumentacji; W zakładce **DANE O STUDENCIE** (rys. 47) dostępne są następujące pola:

- Nazwisko i imię;
- PESEL;
- Nazwisko rodowe;
- Miejsce urodzenia;
- Imie oica:
- Wydział (wybór z listy);
- Kierunek studiów (wybór z listy);
- Specjalność (wybór z listy);
- Rodzaj studiów (wybór z listy);
- Rok ukończenia (skreślenia);
- Status;
- Data rozpoczęcia;
- Data obrony/skreślenia;
- Temat pracy;
- Hasła identyfikujące pracę;
- Nazwisko i imię promotora;
- Nazwisko i imię recenzenta;
- Numer albumu;
- Numer dyplomu;
- Uwagi.

#### <span id="page-21-0"></span>**4.5. Dokumentacja aktowa (sądowa) – opis uzupełniający.**

W zakładce **HASŁA INDEKSU** możemy dokonać zapisu uzupełniającego, bliżej określającego zawartość poszczególnych teczek akt spraw sądowych (rys. 48).

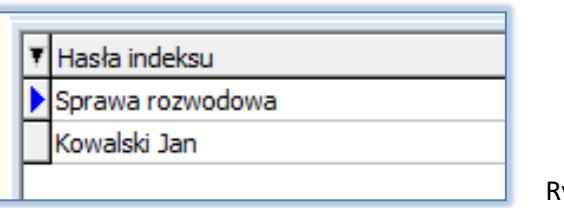

vs. 48

**Uwaga:** W formularzu spisu zdawczo-odbiorczego dla dokumentacji sądowej:

- zamiast pól "symbol klasyfikacyjny" i "identyfikator RWA" występuje pole "numer repertorium".
- dodatkowy występuje pole "wyrok prawomocny (wyk. orzeczenia)". **Uwaga: dopiero po wpisaniu roku w tym polu aplikacja będzie kwalifikowała dokumentację sądową do brakowania**

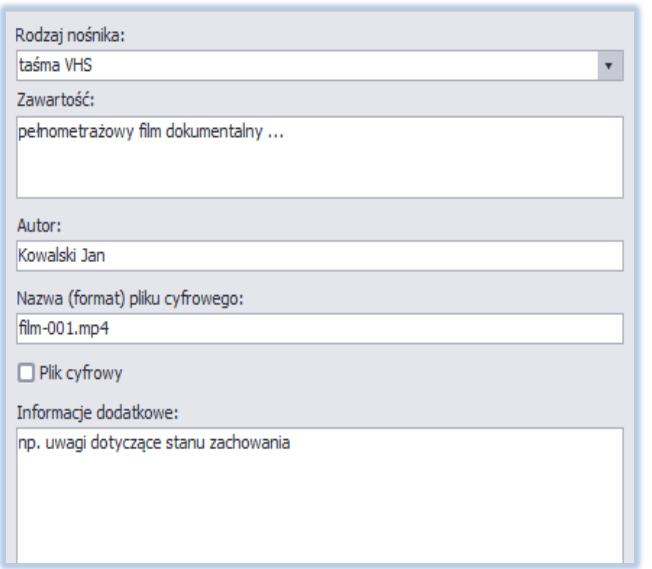

#### <span id="page-21-1"></span>**4.6. Dokumentacja audiowizualna – opis uzupełniający.**

# <span id="page-21-2"></span>**4.7. Dokumentacja dźwiękowa (audialna) – opis uzupełniający.**

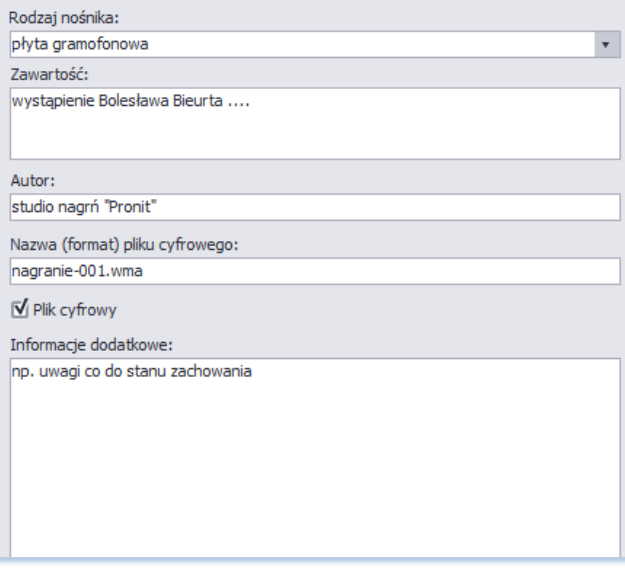

**<sup>1</sup>** zgodnie z wpisami rodzajów nośników opisanych w pkt. 3.1. d) – str. 10

W zakładce **DOKUMENTACJA AUDIOWIZUALNA** (rys. 49)

audiowizualny (wybór z listy)**<sup>1</sup>** ;

• Nazwa (format) pliku cyfrowego;

Plik cyfrowy TAK\NIE; • Informacje dodatkowe.

• Rodzaj nośnika – informacja na temat "oryginalnego" nośnika na którym została zapisany materiał

#### W zakładce **DOKUMENTACJA DŹWIĘKOWA** (rys. 50)

dostępne są następujące pola:

dostępne są następujące pola:

• Zawartość;

• Autor;

Rys. 49

- Rodzaj nośnika informacja na temat oryginalnego" nośnika na którym została zapisany materiał dźwiękowy (wybór z listy)**<sup>1</sup>** ;
- Zawartość;
- Autor:
- Nazwa (format) pliku cyfrowego;
- Plik cyfrowy TAK\NIE;
- Informacje dodatkowe.

**<sup>1</sup>** zgodnie z wpisami rodzajów nośników opisanych w pkt. 3.1. d) – str. 10

#### <span id="page-22-0"></span>**4.8. Dokumentacja elektroniczna – opis uzupełniający.**

Dla dokumentacji elektronicznej dodano pola opisujące nośniki danych, na których przekazywana jest dokumentacja elektroniczna do archiwum zakładowego (rys. 51):

- **Typ nośnika** rodzaj nośnika na którym przekazano dokument (dokumenty) elektroniczne;
- **Numer seryjny nośnika** (jeżeli istnieje);
- **Format plików** rodzaje plików znajdujących się na nośniku;
- **Sygnatura teczki** Sygnatura teczki zawierającej sprawę (jeżeli istnieje), z którą powiązany jest nośnik.

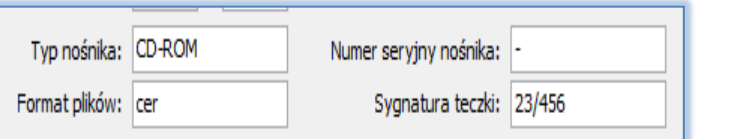

# <span id="page-22-1"></span>**4.9. Dokumentacja fotograficzna – opis uzupełniający.**

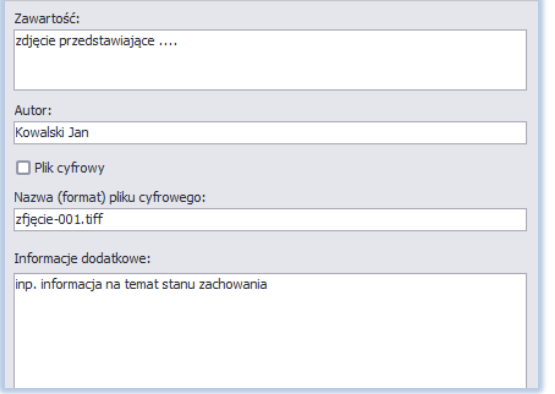

W zakładce **DOKUMENTACJA FOTOGRAFICZNA** (rys. 52) dostępne są następujące pola:

- Zawartość;
- Autor;
- Plik cyfrowy TAK\NIE;
	- Nazwa (format) pliku cyfrowego;

Rys. 51

• Informacje dodatkowe.

Rys. 52

# <span id="page-22-2"></span>**4.10. Dokumentacja geodezyjna – opis uzupełniający.**

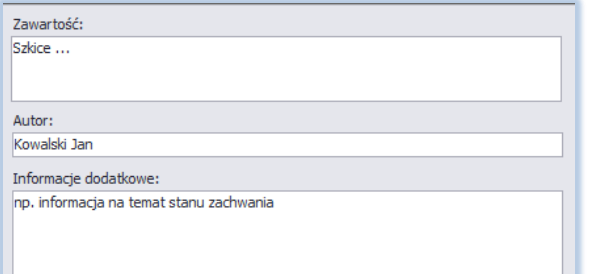

W zakładce **DOKUMENTACJA GEODEZYJNA** (rys. 53) dostępne są następujące pola:

- Zawartość;
- Autor;
- Informacje dodatkowe.

Rys. 53

#### <span id="page-22-3"></span>**4.11. Dokumentacja geologiczna – opis uzupełniający.**

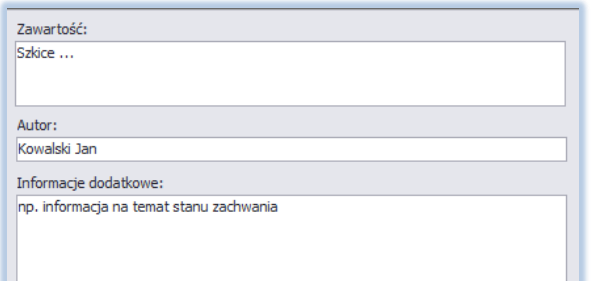

W zakładce **DOKUMENTACJA GEOLOGICZNA** (rys. 54) dostępne są następujące pola:

- Zawartość;
- Autor;
- Informacje dodatkowe.

#### <span id="page-23-0"></span>**4.12. Dokumentacja kartograficzna – opis uzupełniający.**

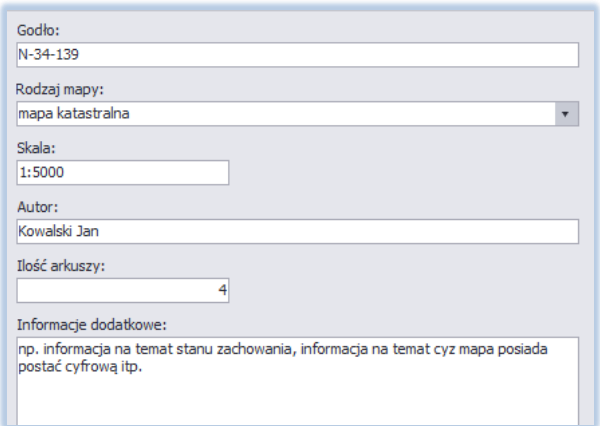

# W zakładce **DOKUMENTACJA KARTOGRAFICZNA** (rys. 55)

dostępne są następujące pola:

- Godło mapy;
- Rodzaj mapy (wybór z listy)**<sup>1</sup>** ;
- Skala mapy;
- Autor;
- Ilość arkuszy;
- Informacje dodatkowe.
- **<sup>1</sup>** zgodnie z wpisami rodzajów map opisanych w pkt. 3.1. d) str. 10

Rys. 55

#### <span id="page-23-1"></span>**4.13. Dokumentacja techniczna – opis uzupełniający.**

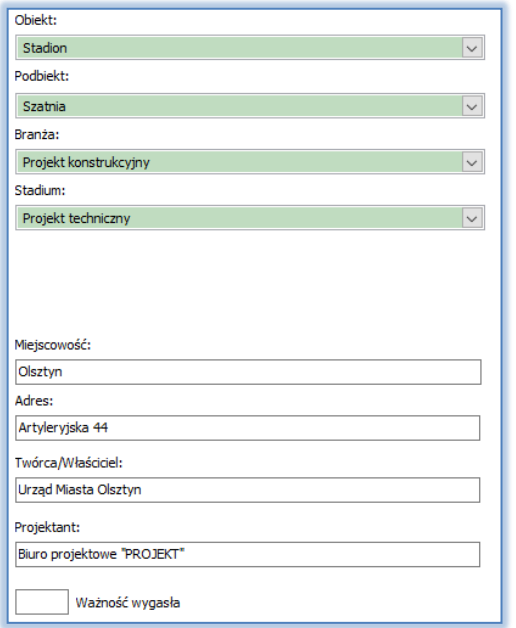

W zakładce **DANE O DOKUMENTACJI TECHNICZNEJ** (rys. 56) wypełniamy następujące pola:

- obiekt;
- podobiekt;
- branża;
- stadium;
- miejscowość;
- adres;
- twórca/właściciel;
- projektant.
- ważność wygasła

**Uwaga: dopiero po uzupełnieniu pola "ważność wygasła" rokiem aplikacja będzie kwalifikowała dokumentację techniczną do brakowania**

Rys. 56

#### <span id="page-23-2"></span>**4.13. Import spisów zdawczo-odbiorczych.**

**Uwaga:** brak uprawnienia: dokumentacja osobowa (RODO) uniemożliwia importowanie oraz eksportowanie danych.

#### <span id="page-23-3"></span>**4.13.1 import danych z plików CSV**

Po zarejestrowaniu w wykazie spisów zdawczo-odbiorczych nowego (pustego) spisu, można zaimportować dane z innych systemów informatycznych wykorzystując przycisk <**Import danych z pliku**> (patrz str. 2 – standardowe przyciski). Otworzy się wówczas dodatkowe okno (rys. 57) umożliwiające wczytanie danych (spisu zdawczoodbiorczego na poziomie teczki) z pliku w formacie CSV.

**Uwaga:** Specyfikacja techniczna plików CSV została opisana w rozdziale 10 – str. 36. Dodatkowo przykładowe pliki CSV dla poszczególnych rodzajów dokumentacji zostały umieszczone na stronie: **[azak7.azax.com.pl](http://azak7.azax.com.pl/)**

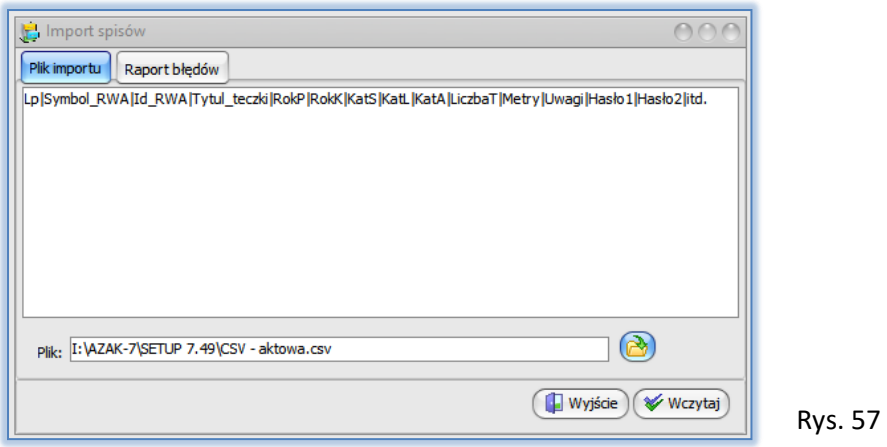

#### <span id="page-24-0"></span>**4.13.2 eksport/import danych z plików XML**

**Uwaga:** Eksport oraz Import danych z poziomu aplikacji AZAK w formacie XML został stworzony na potrzeby wymiany spisów zdawczo-odbiorczych pomiędzy aplikacją AZAK w przypadku braku możliwości wykorzystania sieci komputerowej.

• funkcja eksportu umożliwia wygenerowanie zaznaczonego spisu w aplikacji AZAK i zapisanie go we wskazanym miejscu. (rys. 58)

Utworzony zostanie dla każdego spisu katalog o przykładowej nazwie "**AZAX-1**", gdzie:

**AZAX** – identyfikator jednostki organizacyjnej,

**1** – numer spisu;

- funkcja importu umożliwia wczytanie do aplikacji AZAK zapisanego wcześniej spisu w formacie XML (np. z katalogu **AZAX-1**) przez aplikację AZAK do wykazu spisów zdawczo-odbiorczych. (rys. 59)
- **Uwaga:** w przypadku gdy spis o podanym numerze istnieje w bazie danych to importowany spis otrzyma kolejny następny wolny numer spisu. (rys. 60)

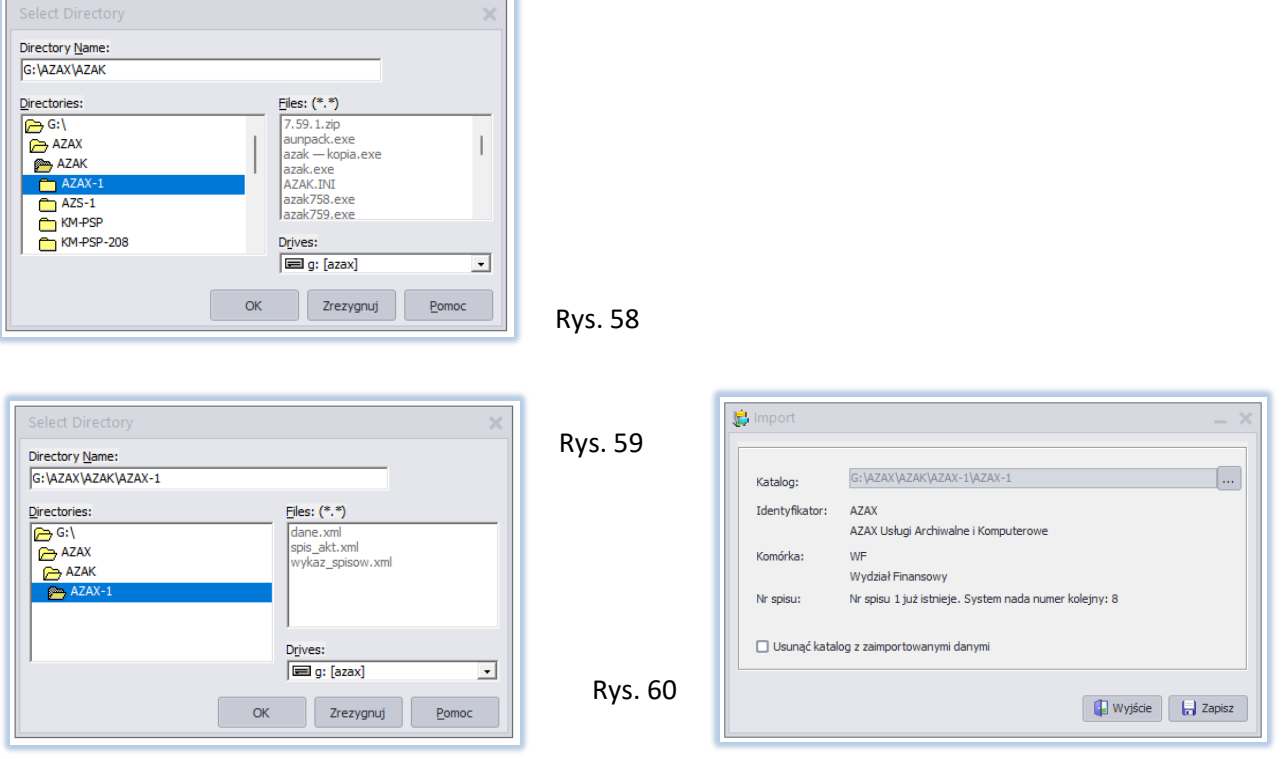

#### <span id="page-25-0"></span>**5. Wyszukiwanie informacji.**

**Uwaga:** brak uprawnienia: dokumentacja osobowa (RODO) uniemożliwia wyszukiwanie oraz wyświetlanie informacji takich jak Nazwisko i imię oraz PESEL dla dokumentacji: medycznej, osobowej, osobowej studentów.

Wyszukiwanie dokumentacji przy wykorzystaniu tradycyjnych środków ewidencyjnych, przy zasobie archiwum liczącym często setki metrów bieżących akt i tysiące jednostek, jest czynnością niezwykle czasochłonną.

Funkcja wyszukiwania dokumentacji w programie **AZAK** w oparciu o różnorodne kryteria pozwala na znaczne skrócenie czasu wyszukiwania, a co za tym idzie szybszy dostęp do niezbędnych dokumentów.

W panelu głównym umieszczony jest przycisk <**Wyszukiwarka**> otwierający odpowiedni formularz (rys. 61).

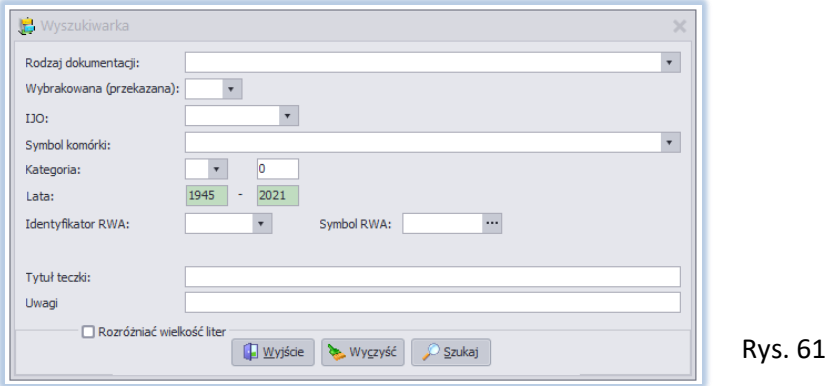

Po wybraniu dowolnych opcji wyszukiwania (można wypełnić wszystkie lub tylko jedno pole np. "Tytuł jednostki" i naciśnięciu przycisku <**Szukaj**> pojawi się lista wszystkich jednostek archiwalnych (teczek) spełniających określone kryteria (rys. 62).

Dodatkowo w formularz w formie tabelarycznej takich jak: **wynik wyszukiwania**, dostępne jest sortowanie wyświetlonych kolumn.

**Uwaga:** sortowanie działa poprzez kliknięcie w nazwę danej kolumny

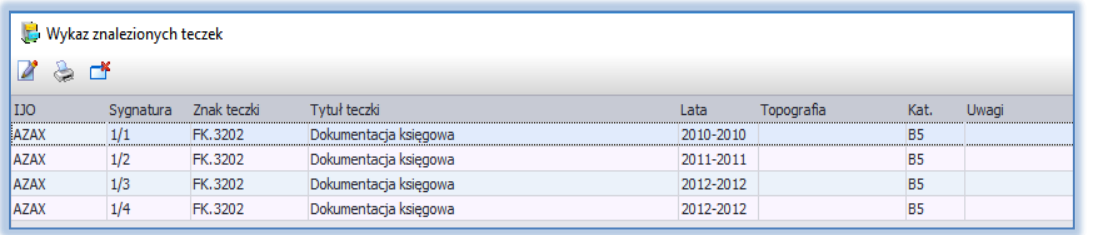

Rys. 62

Wykaz znaleziony teczek można również przenieść na wydruk (ikona drukarki).

Po umieszczeniu kursora w polu zawierającym sygnaturę danej teczki i naciśnięciu umieszczonego na formularzu przycisku <**Edycja**> uzyskujemy możliwość podglądu dodatkowych informacji dotyczących wyszukanej dokumentacji, np. zawartości teczek, położenia w magazynach.

Zawarta na formularzu opcja wybrakowana/przekazana – pozwala na wyszukiwanie również wśród jednostek przekazanych lub wybrakowanych (wartość domyślna – "Nie").

Opisany sposób wyszukiwania niezbędnych informacji bez wyboru wartości w polu "**Szukaj w dokumentacji**" pozwala na przeszukiwanie w całym zasobie, bez względu na rodzaj dokumentacji.

Ograniczenie zakresu wyszukiwania poprzez wybór określonego rodzaju dokumentacji**<sup>1</sup>** powoduje wywołanie na ekran formularza wyszukiwania z zestawem pól charakterystycznym dla danej dokumentacji (rys. 63 - 75).

**<sup>1</sup>** zgodnie z wyborem rodzajów dokumentacji opisanych w pkt. 3.1. a) – str. 6

Przycisk **<Wyczyść>** umożliwia wyczyszczenie wszystkich wprowadzonych wcześniej kryteriów wyszukiwania.

Poniżej przedstawione są kolejne dodatkowe pola wyszukiwania, które aktywowane są poprzez wybranie rodzaju dokumentacji (rys. 63 - 75):

#### Dokumentacja aktowa

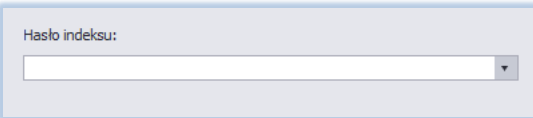

# Dokumentacja aktowa (medyczna)

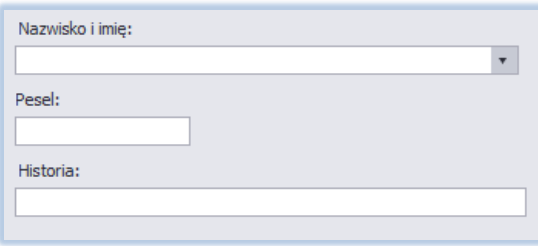

#### Dokumentacja aktowa (osobowa)

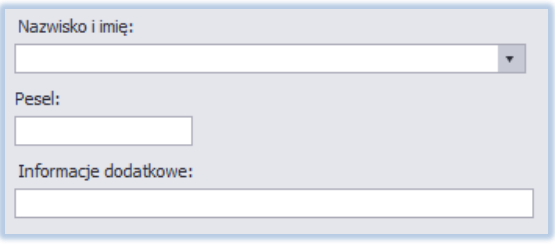

#### Dokumentacja aktowa (osobowa studentów)

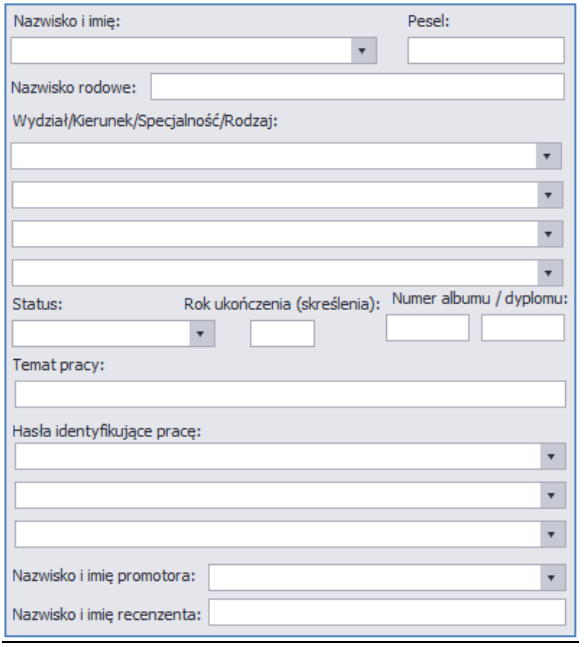

# Hack indekeur  $\bar{\star}$ Numer repertorium:

Dokumentacja aktowa (sądowa)

Wyszukiwanie poprzez dowolne łączenie kryteriów:

• Hasła indeksu (wybór z listy)

rys. 63

Wyszukiwanie poprzez dowolne łączenie kryteriów:

- Nazwisko i imię (wybór z listy);
- PESEL;
- Historia (dowolny ciąg znaków).

**Uwaga:** brak uprawnienia: dokumentacja osobowa (RODO) uniemożliwia wyszukiwanie oraz wyświetlanie informacji takich jak Nazwisko i imie oraz PESEL dla dokumentacji osobowej

rys. 64

Wyszukiwanie poprzez dowolne łączenie kryteriów:

- Nazwisko i imię (wybór z listy);
- PESEL;
- Informacje dodatkowe (dowolny ciąg znaków).

**Uwaga:** brak uprawnienia: dokumentacja osobowa (RODO) uniemożliwia wyszukiwanie oraz wyświetlanie informacji takich jak Nazwisko i imię oraz PESEL dla dokumentacii osobowej

rys. 65

Wyszukiwanie poprzez dowolne łączenie kryteriów:

- Nazwisko i imię (wybór z listy);
- PESEL;
- Nazwisko rodowe;
- Wydział / Kierunek (wybór z listy);
- Specjalność (wybór z listy);
- Rodzaj studiów (wybór z listy);
- Status (wybór z listy);
- Rok ukończenia;
- Numer albumu / dyplomu;
- Temat pracy (dowolny ciąg znaków);
- Hasła opisujące pracę (wybór z listy);
- Nazwisko i imię promotora (wybór z listy);
- Nazwisko i imię recenzenta.

**Uwaga:** brak uprawnienia: dokumentacja osobowa (RODO) uniemożliwia wyszukiwanie oraz wyświetlanie informacji takich jak Nazwisko i imię oraz PESEL dla dokumentacji osobowej

rys. 66

Wyszukiwanie poprzez dowolne łączenie kryteriów:

- Hasła indeksu (wybór z listy);
- Numer repertorium.

rys. 67

#### Dokumentacja audiowizualna

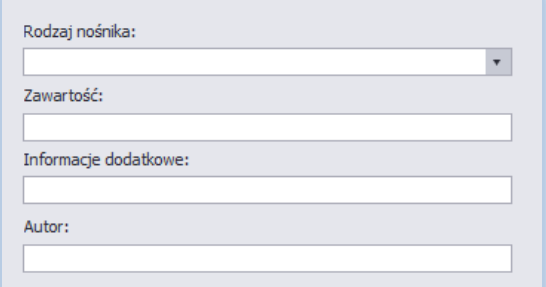

Dokumentacja dźwiękowa (audialna)

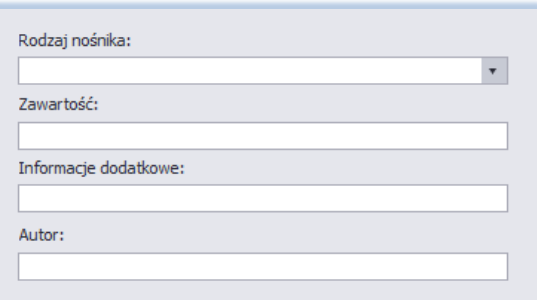

Wyszukiwanie poprzez dowolne łączenie kryteriów:

- Rodzaj nośnika (wybór z listy);
- Zawartość (dowolny ciąg znaków);
- Informacje dodatkowe (dowolny ciąg znaków);
- Autor (dowolny ciąg znaków).

rys. 68

Wyszukiwanie poprzez dowolne łączenie kryteriów:

- Rodzaj nośnika (wybór z listy);
- Zawartość (dowolny ciąg znaków);
- Informacje dodatkowe (dowolny ciąg znaków);
- Autor (dowolny ciąg znaków).

rys. 69

rys. 70

# Dokumentacja elektroniczna

# Opis:

# Dokumentacja fotograficzna - rys. 70

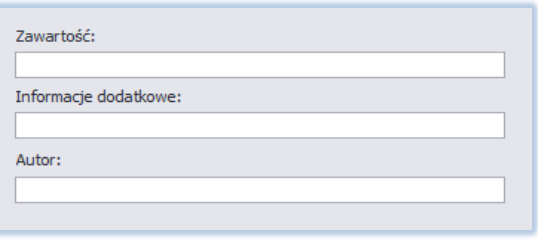

Dokumentacja geodezyjna

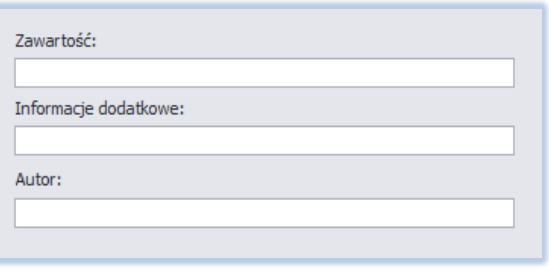

Wyszukiwanie poprzez dowolne łączenie kryteriów:

Wyszukiwanie poprzez dowolne łączenie kryteriów:

- Zawartość (dowolny ciąg znaków);
- Informacje dodatkowe (dowolny ciąg znaków);
- Autor (dowolny ciąg znaków).

• Opis (dowolny ciąg znaków);

rys. 71

Wyszukiwanie poprzez dowolne łączenie kryteriów:

- Zawartość (dowolny ciąg znaków);
- Informacje dodatkowe (dowolny ciąg znaków);
- Autor (dowolny ciąg znaków).

rys. 72

#### Dokumentacja geologiczna

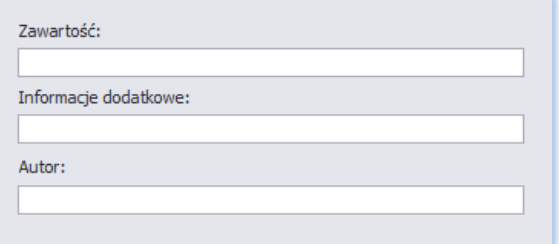

Wyszukiwanie poprzez dowolne łączenie kryteriów:

- Zawartość (dowolny ciąg znaków);
- Informacje dodatkowe (dowolny ciąg znaków);
- Autor (dowolny ciąg znaków).

rys. 73

# Dokumentacja kartograficzna

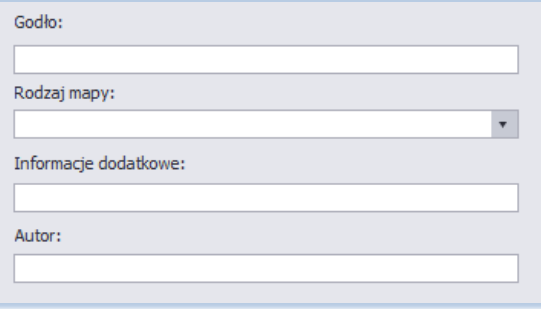

Wyszukiwanie poprzez dowolne łączenie kryteriów:

- Godło;
- Rodzaj mapy (wybór z listy);
- Informacje dodatkowe (dowolny ciąg znaków);
- Autor (dowolny ciąg znaków).

rys. 74

# Dokumentacja techniczna

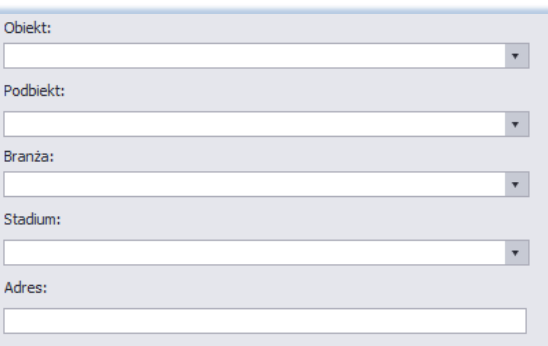

Wyszukiwanie poprzez dowolne łączenie kryteriów:

- Obiekt (wybór z listy);
- Podobiekt (wybór z listy);
- Branża (wybór z listy);
- Stadium (wybór z listy);
- Adres (dowolny ciąg znaków).

rys. 75

#### <span id="page-29-0"></span>**6. Udostępnianie dokumentacji.**

Dodanie nowego wpisu – przycisk Nowy (rys. 77)

Moduł udostępniania i zwrotu akt (rys. 76), wywoływanym jest przyciskiem <**Udostępnianie dokumentacji**> umieszczonym w panelu głównym.

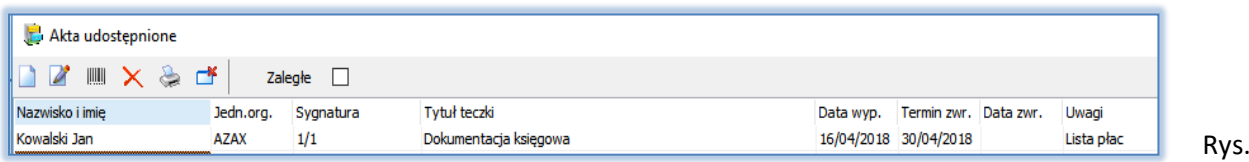

Dodatkowo w formularz w formie tabelarycznej takich jak: **akta udostępnione**, dostępne jest sortowanie wyświetlonych kolumn.

Udostępnienie  $\times$ Formularz ten zawiera następujące pola: • nazwisko i imię; Nazwisko i imię: Kowalski Jan  $\checkmark$ • identyfikator jednostki organizacyjnej;  $110<sub>2</sub>$ A7AX  $\overline{\mathbf{v}}$ • sygnatura archiwalna jednostki (Nr spisu \ Nr pozycji Nazwa: AZAX - Usługi Archiwalne i Komputerowe w spisie); ul. Gietkowska 4B/1, 10-170 Olsztyn Adres: • tytuł teczki (po wpisaniu sygnatury program  $\overline{\mathbf{1}}$ Numer spisu: automatycznie wpisuje tytuł teczki); Lp.:  $\overline{1}$ • data wypożyczenia; DOKUMENTACJA KSIĘGOWA Tytuł: • termin zwrotu (domyślnie 14 dni od daty wyp.)  $2016/11/09$  3 Data wyp.: • data zwrotu;  $2016/11/23$  3 Termin zwr.: • uwagi. Data zwr.:  $\frac{1}{2}$  $\overline{15}$ Uwagi: Wyjście **H** Zapisz Rys. 77

**Uwaga:** Wszystkie wypożyczone materiały, których termin zwrotu minął podświetlone zostaną kolorem żółtym. Natomiast po kliknięciu na filtr "Zaległe" (znajdującym się na pasku menu) wyświetlone zostaną wyłącznie ww. teczki.

W formularzu **udostępnianie dokumentacji** teczkę można również wypożyczyć (lub zwrócić) za pomocą funkcji – kod kreskowy (rys. 78):

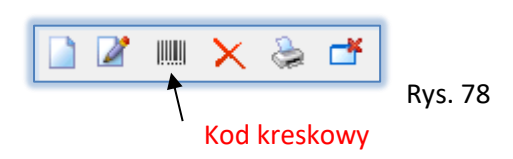

Po wybraniu przycisku <**Kod kreskowy**>. Otworzy się dodatkowe okno umożliwiające – wyszukiwanie teczek za pomocą czytnika kodów (format: CODE128A)

Po zeskanowaniu kodu kreskowego program otworzy okno wypożyczania teczki z archiwum zakładowego:

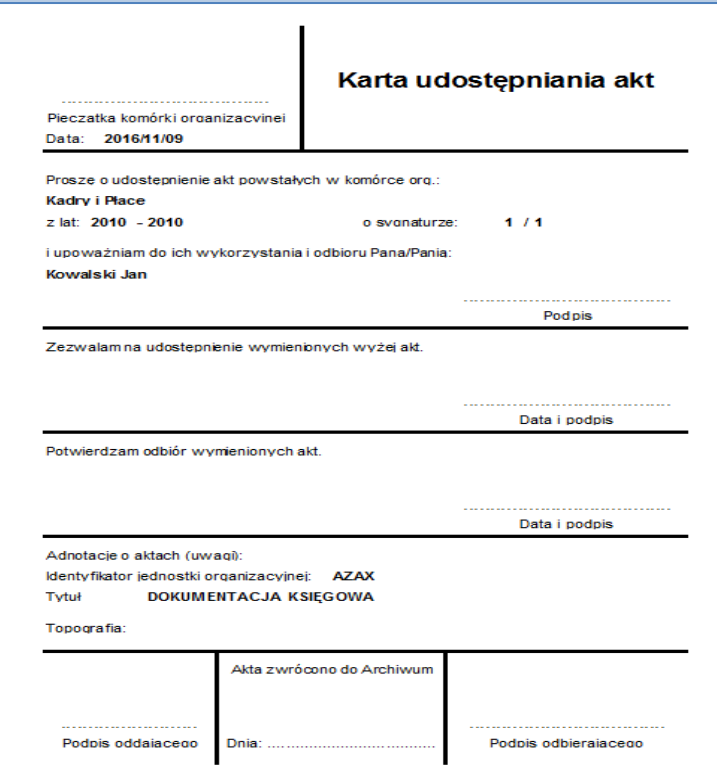

a) dla teczek już wypożyczonych z możliwością wpisania daty zwrotu teczki;

b) dla nowego wypożyczenia z możliwością wybrania z listy nazwiska i imienia osoby wypożyczającej.

Znajdujący się na formularzu przycisk <**Drukowanie**> umożliwia wydrukowanie karty (rys. 79), na papierze formatu A-5, dla wypożyczanej jednostki, którą podpisuje osoba wypożyczającą akta, oraz kierownik komórki organizacyjnej.

# <span id="page-31-0"></span>**7. Wydzielanie dokumentacji.**

Wydzielanie dokumentacji z zasobu archiwum zakładowego ma na celu:

- wyłączenie dokumentacji niearchiwalnej (kat. B, BC, BE), której okres przechowywania upłynął (z podziałem na rodzaje dokumentacji),
- wyłączenie materiałów archiwalnych (kat. A) podlegających przekazaniu do właściwego archiwum państwowego (z podziałem na rodzaje dokumentacji).

#### <span id="page-31-1"></span>**7.1. Wyłączenie dokumentacji niearchiwalnej (kat. "B", "BC" i "BE").**

Wydzielenia dokumentacji niearchiwalnej, której okres przechowywania upłynął, rozpoczynamy od wywołania na ekran formularza **WYDZIELANIE DOKUMENTACJI** (rys. 80).

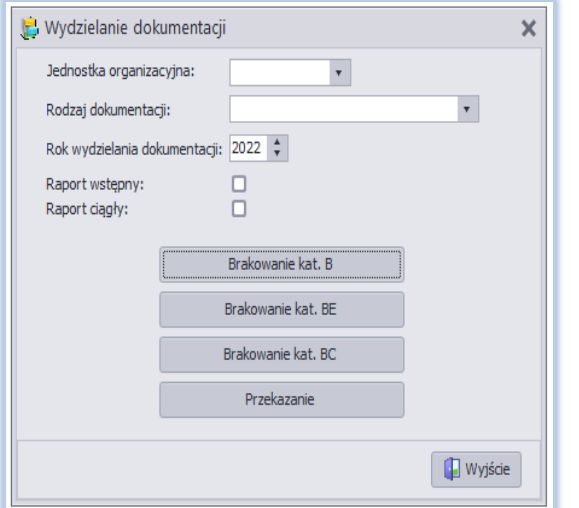

Po wybraniu z listy identyfikatora jednostki organizacyjnej oraz rodzaju dokumentacji i wybrania odpowiedniego przycisku na <**Brakowanie**> otrzymujemy spis dokumentacji niearchiwalnej przeznaczonej na makulaturę lub zniszczenie dla poszczególnych kategorii niearchiwalnych: B, BC, BE (rys. 81).

Zaznaczenie opcji **Raport wstępny** umożliwia wygenerowanie raportów na brakowanie/przekazanie w formie wydruków wstępnych bez automatycznego dodawania daty do pola informującego o jej wybrakowaniu/przekazaniu

Zaznaczenie opcji **Raport ciągły** umożliwia wygenerowanie raportów na brakowanie/przekazanie w formie wydruków ciągłych bez podziału na komórki organizacyjne.

Rys. 80

**Uwaga: brakowanie dokumentacji niearchiwalnej (B, BC, BE) dla:**

- **dokumentacji sądowej – liczone będzie od wartości wpisanej w polu "Uprawomocnienie wyroku (wyk. orzeczenia)"**
- **dla dokumentacji technicznej – liczone będzie od wartości wpisanej w polu "ważność wygasła"**

**Uwaga:** kategoria niearchiwalna BE podlega ekspertyzie archiwalnej przez archiwum państwowe lub archiwum wyodrębnione i może zostać przekwalifikowana na kategorię "A".

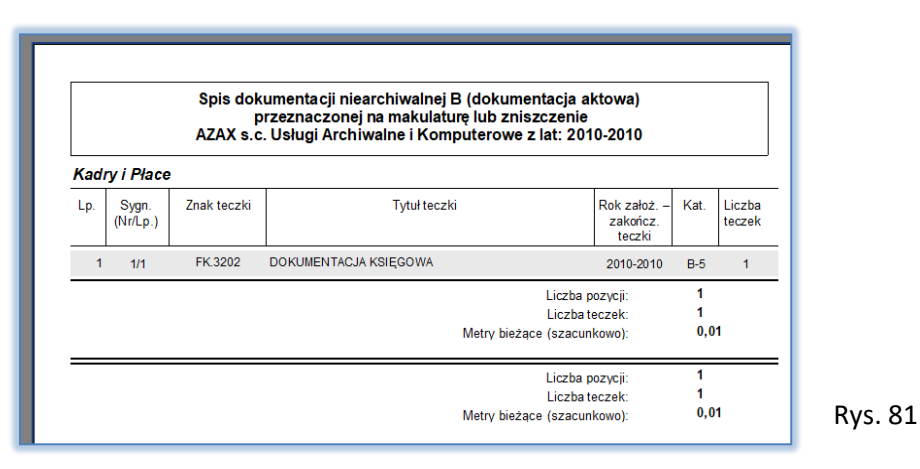

W przypadku konieczności wyłączenia poszczególnych jednostek z brakowania (np. decyzja archiwum państwowego, wyłączenie na wniosek pracowników itp.) zdejmujemy je ze spisu dokumentacji na brakowanie kasując datę brakowania (przekazania) (przycisk <**Usuń**>).

**Uwaga:** po usunięciu daty brakowania jednostki archiwalne wrócą na stan archiwum zakładowego i zostaną ponownie kwalifikowane do brakowania przy następnym wydzielaniu dokumentacji.

#### <span id="page-32-0"></span>**7.2.** Wydzielanie materiałów archiwalnych (kat. "A").

Wydzielenia materiałów archiwalnych podlegających przekazaniu do właściwego archiwum państwowego rozpoczynamy od wywołania na ekran formularza **WYDZIELANIE DOKUMENTACJI** (rys. 80). Po wybraniu z listy identyfikatora jednostki organizacyjnej oraz rodzaju dokumentacji i wybrania przycisku <**Przekazanie**> otrzymujemy spis dokumentacji przeznaczonej do przekazania do archiwum państwowego (rys. 82).

Zaznaczenie opcji **Raport wstępny** umożliwia wygenerowanie raportów na brakowanie/przekazanie w formie wydruków wstępnych bez automatycznego dodawania daty do pola informującego o jej wybrakowaniu/przekazaniu (rys. 80).

Zaznaczenie opcji **Raport ciągły** umożliwia wygenerowanie raportów na brakowanie/przekazanie w formie wydruków ciągłych bez podziału na komórki organizacyjne (rys. 80).

Te jednostki, które, np. po uzgodnieniu z archiwum państwowym, nie podlegają przekazaniu, zdejmujemy z wykazu kasując datę przekazania w spisie zdawczo-odbiorczym (przycisk <**Usuń**>).

**Uwaga:** po usunięciu daty przekazania jednostki archiwalne wrócą na stan archiwum zakładowego i zostaną ponownie kwalifikowane do przekazania przy następnym wydzielaniu dokumentacji.

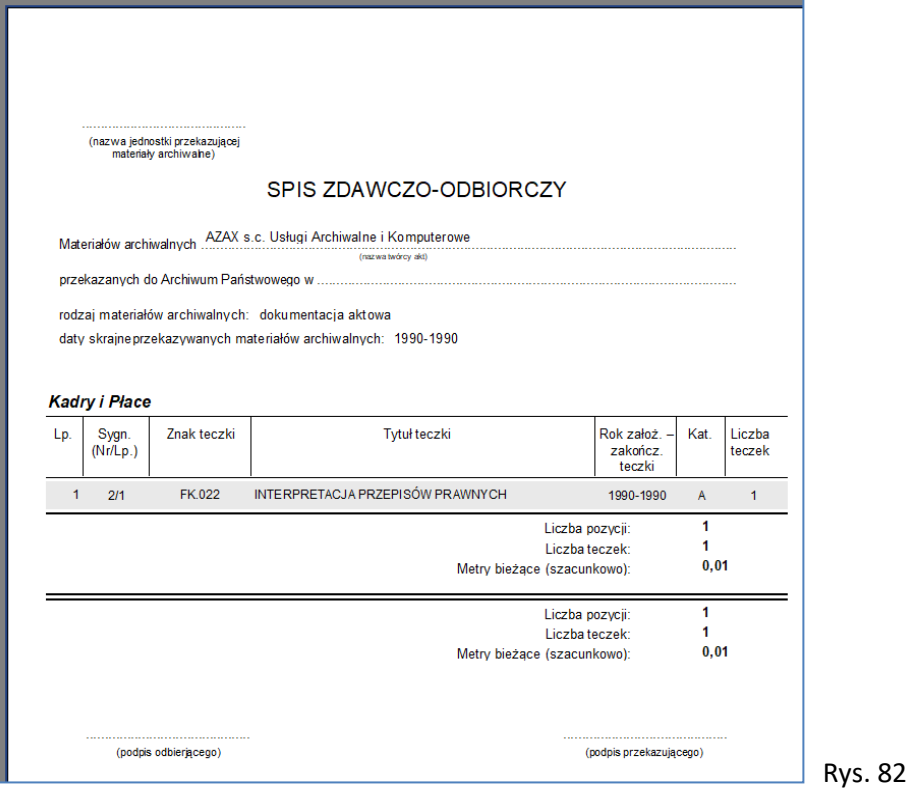

# <span id="page-33-0"></span>**8. Raporty (statystyka).**

Przygotowane w programie **AZAK** raporty (zestawienia) umożliwiają zarówno uzyskiwanie pomocy ewidencyjnych (spis zdawczo-odbiorczy, wykaz spisów) odrębnie dla jednostek organizacyjnych oraz poszczególnych rodzajów dokumentacji, a także zestawień zbiorczych (statystycznych). Po wybraniu znajdującego się w panelu głównym przycisku <**Raporty / Statystyka**> w formularzu (rys. 83, 84), dostępne są następujące zestawienia podzielone na dwie zakładki: *Ogólne* oraz *Studencka* (raporty dotyczą wyłącznie dokumentacji osobowej studentów widoczne wyłącznie przy włączonej opcji znajdującej się w parametrach bazy danych pkt. 3.1 a) – strona 7:

#### **Raporty (środki ewidencyjne):**

- Wykaz spisów zdawczo-odbiorczych,
- Wykaz spisów brakowanie kat. B,
- Wykaz spisów brakowanie kat. BE,
- Wykaz spisów brakowanie kat. BC,
- Wykaz spisów przekazanie,
- Wykaz jednostek tryb postępowania z dokumentacją na wypadek zagrożenia,
- Wykaz tematów prac dyplomowych (dot. wyłącznie dokumentacji osobowej studentów) z podziałem na Wydział oraz Kierunek studiów,
- Wykaz tematów prac dyplomowych (bez nazwiska autora) z podziałem na Wydział oraz Kierunek studiów,
- Wykaz absolwentów (dot. Wyłącznie dokumentacji osobowej studentów).

#### **Statystyka (zestawienia zbiorcze):**

- Stan zasobu wg komórek organizacyjnych,
- Stan zasobu wg kategorii archiwalnej,
- Przejęciu dokumentacji do archiwum zakładowego wg komórek organizacyjnych,
- Przejęciu dokumentacji do archiwum zakładowego wg kategorii archiwalnej,
- Brakowanie dokumentacji w archiwum zakładowym,
- Przekazanie dokumentacji z archiwum zakładowym,
- Udostępnianie dokumentacji w archiwum zakładowym.

**Uwaga:** brak uprawnienia: dokumentacja osobowa (RODO) uniemożliwia wyświetlenie raportów znajdujących się w zakładce <Studencka>

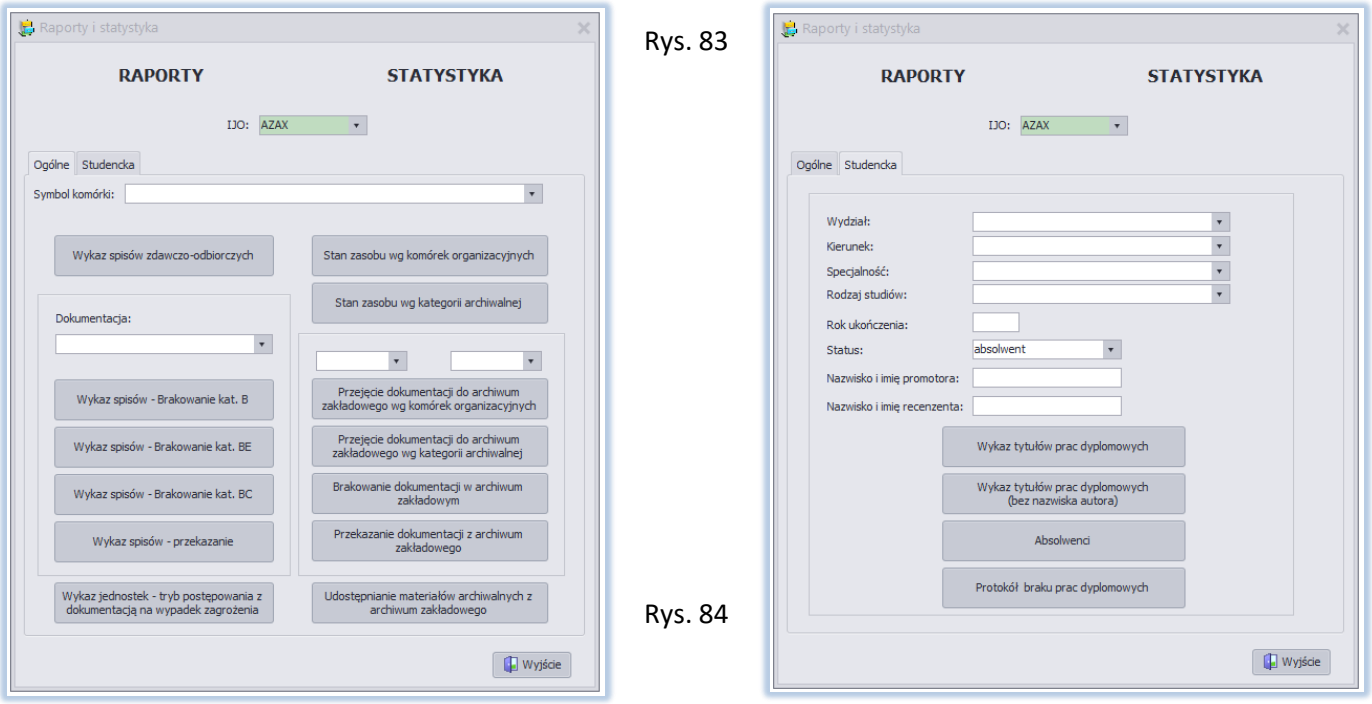

Część zestawień zbiorczych posiada opcję wyboru wg symbolu komórki organizacyjnej oraz przedziału czasowego. W odpowiednim oknie dialogowym wybieramy z listy odpowiednią komórkę organizacyjną oraz wpisujemy datę początkową oraz datę końcową. (rys. 85)

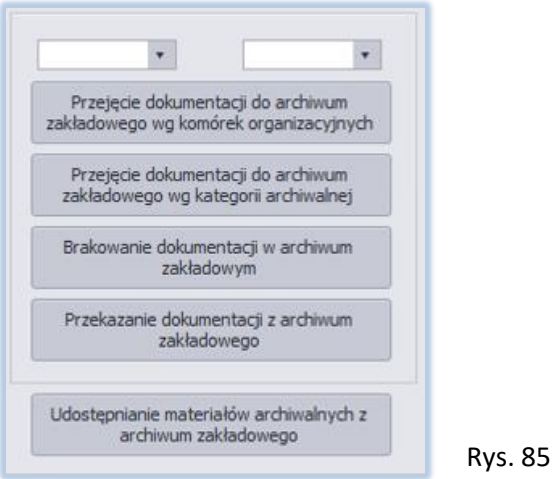

W raportach / statystyce w podformularzach Wykazów spisów zdawczo-odbiorczych na brakowanie lub przekazanie można dodatkowo (rys 86 i 87):

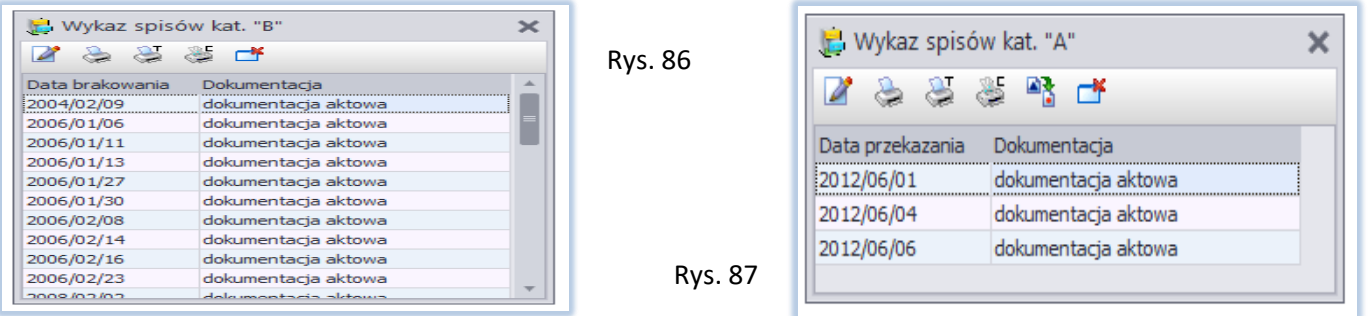

a) Zmienić datę brakowania lub przekazania konkretnego spisu dokumentacji przeznaczonej na brakowanie lub przekazanie używając przycisku **<Zmień datę>** (rys. 88)**;**

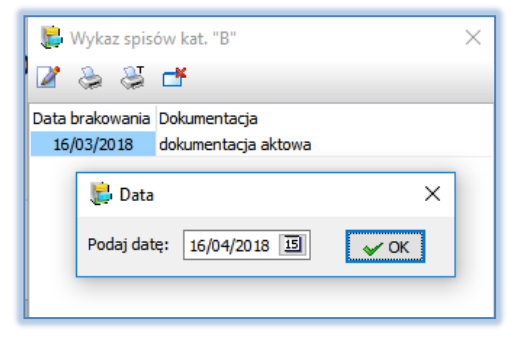

**Uwaga:** w formularzu zmiany daty brakowania/przekazania domyślnie wstawiana jest data systemowa (bieżąca), którą można edytować.

Rys. 88

- b) Wydrukować raport pomocniczy topografia, jednostek przeznaczonych do brakowania lub przekazania, umożliwiający wydruk tych jednostek wraz z ich położeniem w magazynach przycisk <**Topografia**>;
- c) Wydrukować raport ciągły umożliwia wydruk raportów na brakowanie/przekazanie w formie wydruków bez podziału na komórki organizacyjne przycisk **<drukarka – C>.**
- d) Wyeksportować spis kat. "A" do formatu CSV przycisk **<Eksport spisu>**.

**Uwaga:** dane zapisywane w formacie CSV są zgodne ze specyfikacją techniczną plików CSV Narodowego Archiwum Cyfrowego oraz archiwów państwowych dotyczącą dokumentacji aktowej oraz technicznej).

# <span id="page-35-0"></span>**9. Zabezpieczanie danych.**

W celu zabezpieczenia danych, należy systematycznie dokonywać ich archiwizacji. Backupu danych można wykonać na cztery sposoby:

- 1. z poziomu aplikacji AZAK przycisk **<backup>** menu **Parametry bazy danych**;
- 2. z poziomu zarządzania aplikacją postgresql program pgAdmin IV -> Narzędzia -> Backup (po uprzednim zaznaczeniu bazy danych AZAK).
- 3. z poziomu harmonogramu zadań Windows podłączając do niego przykładowy skrypt (plik: azak backup.bat) przykładowy skrypt można pobrać ze strony internetowej: **[azak7.azax.com.pl](http://azak7.azax.com.pl/) Uwaga:** Przykładowy skrypt należy zmodyfikować w zależności od konfiguracji na swoim komputerze (ścieżki do serwera postgresql, bazy azak itp.).
	- **Uwaga:** Hasło dostępu do bazy azak musi być podane w formie jawnej.
- 4. W momencie zamykania programu AZAK wyświetli się dodatkowy formularz z zapytaniem czy wykonać backup danych (rys .89)

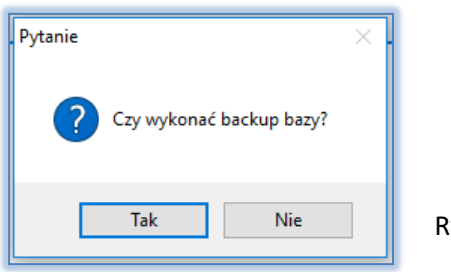

Rys. 89

**Uwaga:** Opcja ta jest dostępna wyłącznie dla tych użytkowników, którzy w aplikacji AZAK posiadają uprawnienie dodatkowe: backup (rys. 90)

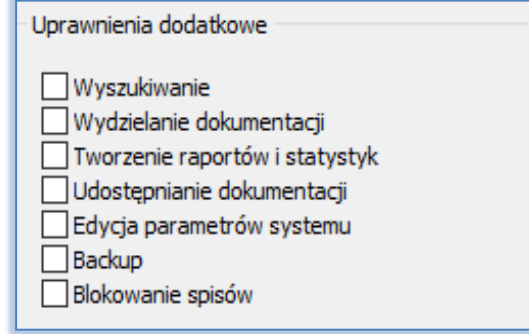

Po wybraniu opcji "TAK" oraz "Wykonaj zabezpieczenie" należy wskazać miejsce, w którym ma zostać zapisany plik z kopią danych (rys .91)

Rys. 90

Domyślna nazwa pliku: localhost-azak-<bieżąca data>-<bieżąca godzina>.backup

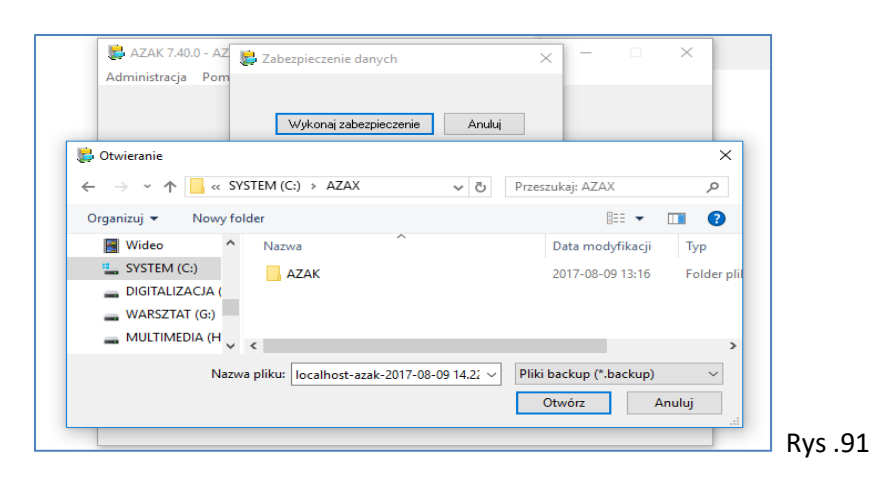

**Uwaga:** w przypadku źle działającego skryptu wykonawczego kopii bezpieczeństwa należy zaktualizować serwer PostgreSQL do wersji zalecanej.

# <span id="page-36-0"></span>**10. Specyfikacja techniczna plików formatu CSV.**

Przykładowe pliki CSV zostały umieszczone na stronie: **[azak8.azax.com.pl](http://azak7.azax.com.pl/)**

Separatorem pól jest znak: **|**

Wiersze oznaczone kolorem zielonym: **pole wymagane**

#### **Wykaz pól – dokumentacja aktowa**

#### Przykład dla dokumentacji aktowej:

Lp|Symbol\_RWA|Id\_RWA|Tytul\_teczki|RokP|RokK|KatS|KatL|KatA|LiczbaT|Metry|Uwagi|Hasło1|Hasło2|itd.

#### Opis poszczególnych pól:

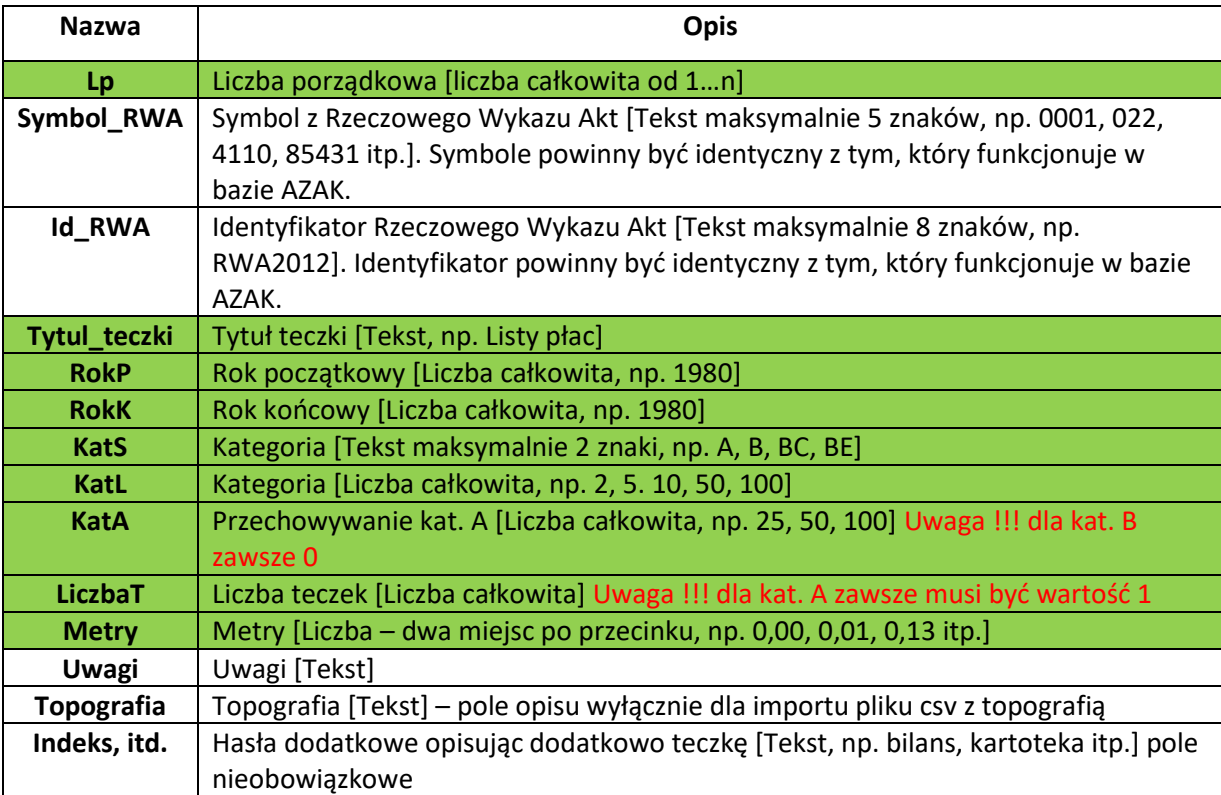

Przykładowy wpis dla dokumentacji aktowej:

1|022|RWA2013|Listy płac|1960|1960|B|50|0|1|0,02|-|M5\P10\R45|Nagrody|

#### **Wykaz pól – dokumentacja osobowa pracowników**

#### Przykład dla dokumentacji osobowej:

Lp|Symbol\_RWA|Id\_RWA|Tytul\_teczki|RokP|RokK|KatS|KatL|KatA|LiczbaT|Metry|Uwagi|Topografia|Nazwisko|P esel|dataur|miejsceur|rodzice|wykształcenie|instytucja|zawod|stanowisko|informacje\_dodatkowe

Separatorem pól jest znak: **|**

Wiersze oznaczone kolorem zielonym: **pole wymagane**

#### Opis poszczególnych pól:

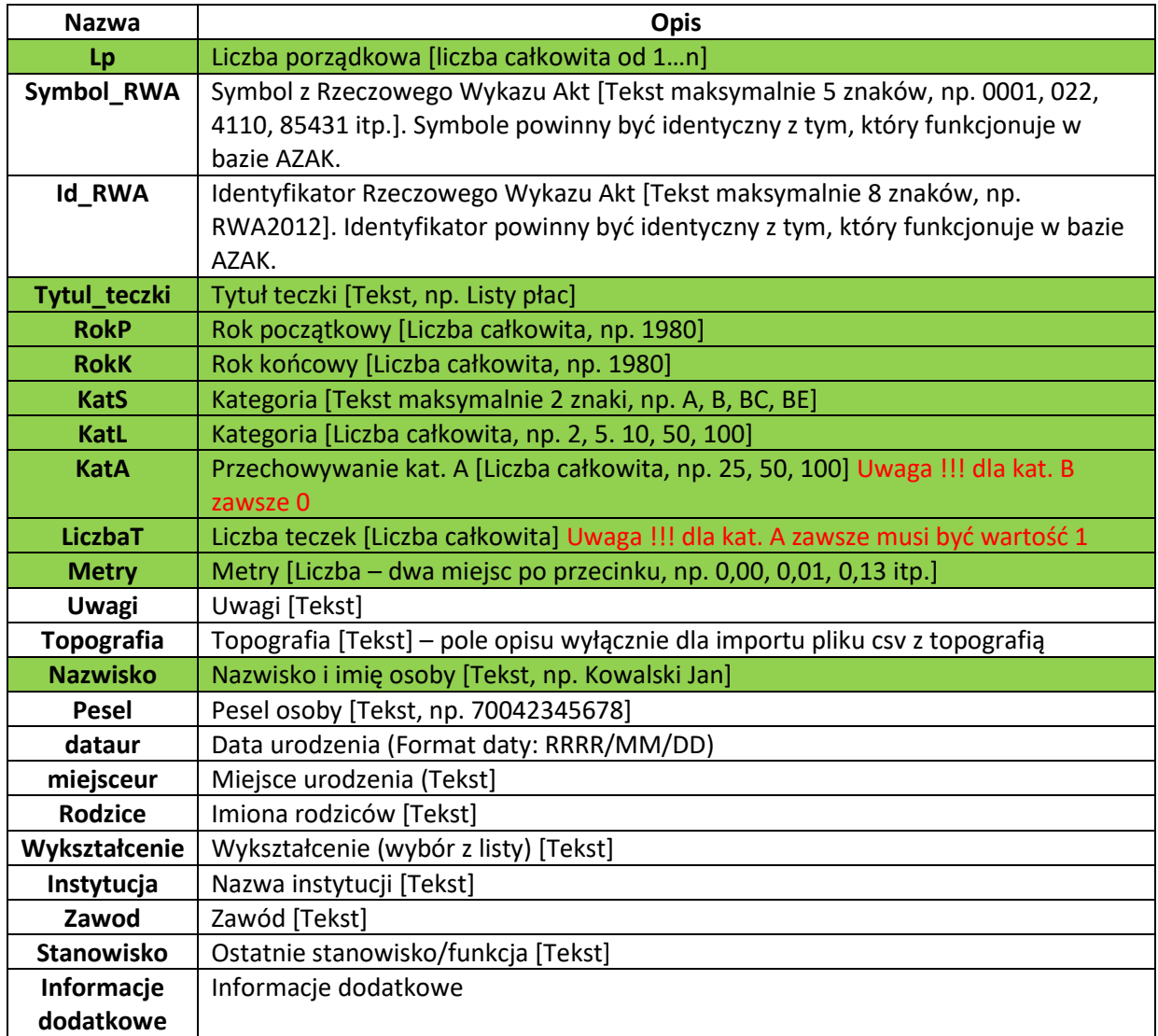

#### Przykładowy wpis dla dokumentacji osobowej:

1|022|RWA2013|Akta…osobowe|1960|2012|BE|50|0|1|0,02|Uwaga|M5\P10\R45|Kowalski…Jan|70042345678| 1970/04/23|Warszawa|Andrzej, Janina|średnie|Urząd Gminy|kierowca|kierowca ciężarówki|Informacje dodatkowe

#### **Wykaz pól – dokumentacja osobowa studentów**

# Przykład dla dokumentacji osobowej studentów bez topografii:

Lp|Symbol\_RWA|Id\_RWA|Tytul\_teczki|RokP|RokK|KatS|KatL|KatA|LiczbaT|Metry|Uwagi|Topografia|Nazwisko|P esel|Nazwisko\_rokowe|ImieOjca|Miejscowosc|IDWydzialu|IDKierunku|IDSpecjalnosci|IDRodzaju|RokUS|Status|D ata\_rozpoczecia|Data\_obrony|Temat|Haslo1|Haslo2|Haslo3|Promotor|Recenzent|NrAlbumu|NrDyplomu|Uwagi

Separatorem pól jest znak: **|**

Wiersze oznaczone kolorem zielonym: **pole wymagane**

Opis poszczególnych pól:

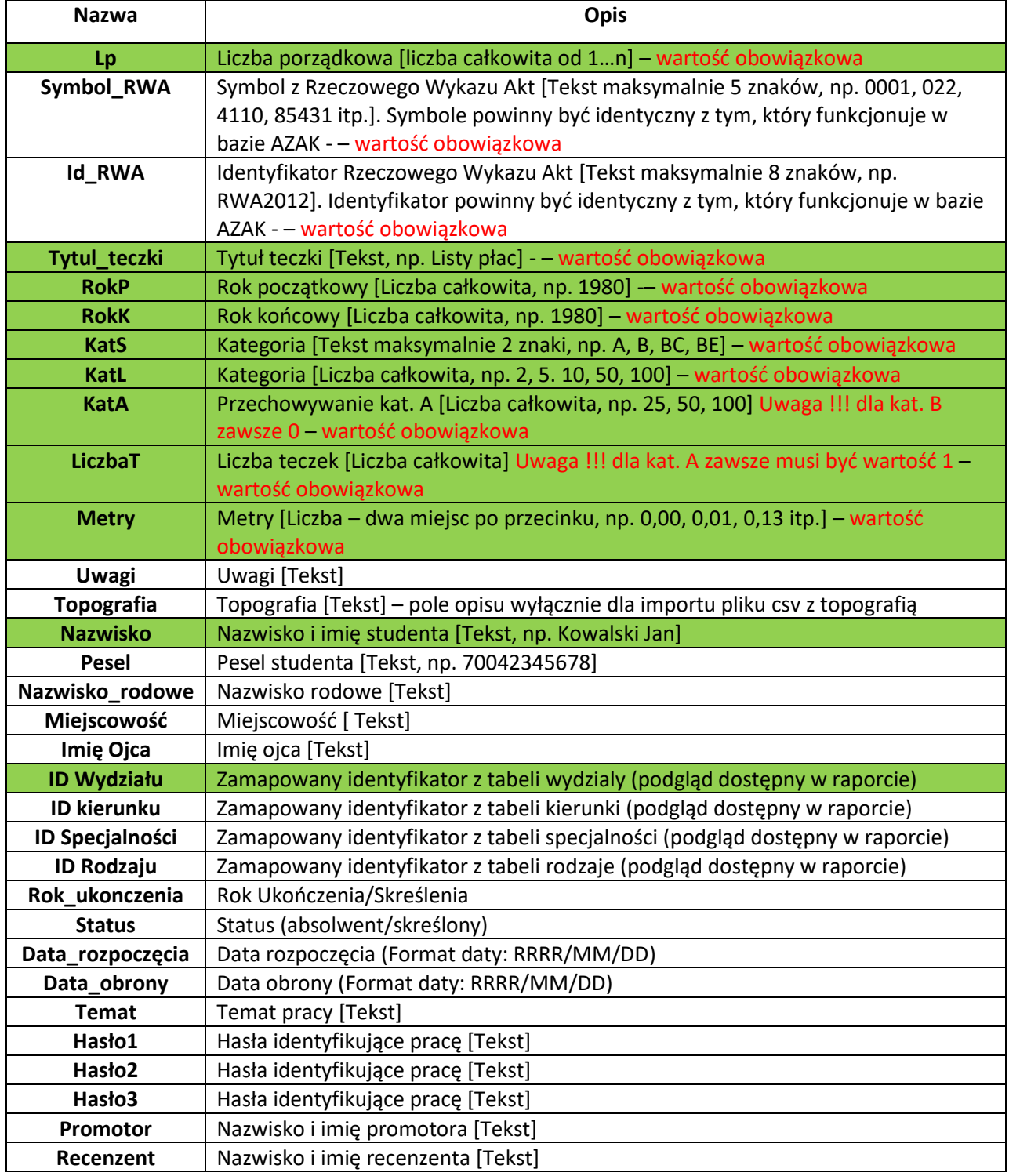

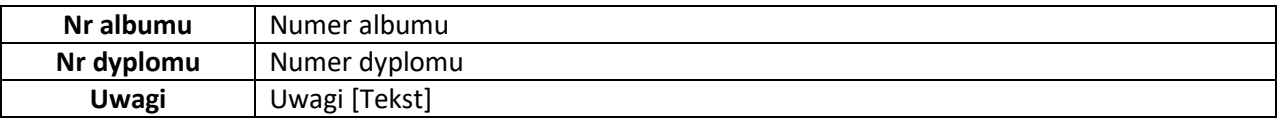

Przykładowy wpis dla dokumentacji osobowej studentów:

1|022|RWA2009|Akta osobowe studenta|2004|2008|BE|50|0|1|0|uwagi|M5\P10\R45|Kowalski Jan|68070601314|Różański|Olsztyn|Klemens|1|2|2|1|2008|absolwent|2004/10/01|2008/06/14|Historia….|Hasł 1|Hasło2|Hasło3|Szul Jan|Szyba Andrzej|2045/2008|1678/2028|Uwagi…

**Uwaga:** jeżeli w pozostałych polach nie ma wpisów pomiędzy znaki podziału"|" nie wpisujemy żadnych wartości